#### **D-Link**®

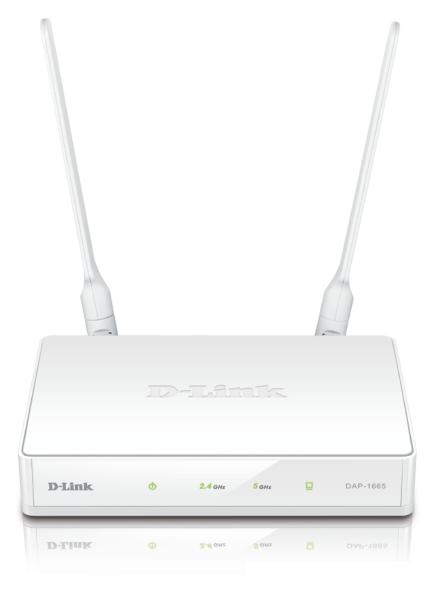

**User Manual** 

**DAP-1665 Wireless AC1200 Dual Band Access Point** 

#### **Preface**

D-Link reserves the right to revise this publication and to make changes in the content hereof without obligation to notify any person or organization of such revisions or changes.

#### **Manual Revisions**

| Revision Date |                 | Description       |  |  |  |
|---------------|-----------------|-------------------|--|--|--|
| 1.01          | August 28, 2014 | • Initial release |  |  |  |

#### **Trademarks**

D-Link and the D-Link logo are trademarks or registered trademarks of D-Link Corporation or its subsidiaries in the United States or other countries. All other company or product names mentioned herein are trademarks or registered trademarks of their respective companies.

Apple®, Apple logo®, Safari®, iPhone®, iPad®, iPod touch® and Macintosh® are trademarks of Apple Inc., registered in the U.S. and other countries. App StoreSM is a service mark of Apple Inc.

Chrome<sup>™</sup> browser, Google Play<sup>™</sup> and Android<sup>™</sup> are trademarks of Google Inc.

Internet Explorer®, Windows® and the Windows logo are trademarks of the Microsoft group of companies.

Copyright © 2014 by D-Link Corporation, Inc.

All rights reserved. This publication may not be reproduced, in whole or in part, without prior expressed written permission from D-Link Corporation, Inc.

The purpose of this product is to create a constant network connection for your devices. As such, it does not have a standby mode or use a power management mode. If you wish to power down this product, please simply unplug it from the power outlet.

#### **Power Usage**

This device is an Energy Related Product (ErP) with High Network Availability (HiNA), and automatically switches to a power-saving Network Standby mode within 1 minute of no packets being transmitted. It can also be turned off through a power switch to save energy when it is not needed.

**Network Standby**: 4.31 watts **Switched Off**: 0.11 watts

### **Table of Contents**

| Pretace                                                                                                    | •••                                   |
|----------------------------------------------------------------------------------------------------|---------------------------------------|
| Manual Revisions                                                                                                  | i                                     |
| Trademarks                                                                                                    | i                                     |
| Power Usage                                                                                                    | i                                     |
| Product Overview                                                                                                  | . 1                                   |
| Package Contents                                                                                                  | 1                                     |
| System Requirements                                                                                               | 2                                     |
| Introduction                                                                                                    | 3                                     |
| Features                                                                                                    | 4                                     |
| Hardware Overview                                                                                                 | 5                                     |
| Connections                                                                                                    | 5                                     |
| LEDs                                                                                                    | 6                                     |
| WPS Button                                                                                                    | 7                                     |
| WF3 DULLOIT                                                                                                    | /                                     |
| Installation                                                                                                    |                                       |
|                                                                                                    | .8                                    |
| Installation                                                                                                    | <b>8</b>                              |
| Installation Operation Modes                                                                                      | <b>8</b><br>8                         |
| Operation Modes                                                                                                   | <b>8</b><br>8<br>9                    |
| Installation                                                                                                    | 8<br>9<br>10<br>11                    |
| Installation                                                                                                    | 8<br>9<br>10<br>11                    |
| Installation                                                                                                    | 8<br>9<br>10<br>11<br>12              |
| Operation Modes                                                                                                   | <b>8</b><br>9<br>10<br>11<br>12<br>13 |
| Installation Operation Modes Access Point Mode Wireless Client Mode Repeater Mode Bridge Mode Bridge with AP Mode | 8<br>9<br>10<br>11<br>12<br>13<br>14  |

| Access Point Mode             | 17 |
|-------------------------------|----|
| Wireless Client Mode          | 19 |
| Repeater Mode                 | 23 |
| Manual Configuration          | 27 |
| Wireless Settings             | 27 |
| Access Point Mode             | 28 |
| Wireless Client Mode          | 31 |
| Bridge Mode                   | 32 |
| Bridge with AP Mode           | 33 |
| Repeater Mode                 | 37 |
| Configuring Wireless Security | 42 |
| LAN Setup                     | 45 |
| Advanced                      | 49 |
| Access Point Mode             | 49 |
| Access Control                | 49 |
| Advanced Wireless             | 50 |
| Wi-Fi Protected Setup         | 52 |
| User Limit                    | 53 |
| Wireless Client Mode          | 54 |
| Advanced Wireless             | 54 |
| Bridge Mode                   | 55 |
| Access Control                | 55 |
| Bridge with AP Mode           | 56 |
| Advanced Wireless             |    |
| Repeater Mode                 | 57 |

| Access Control                 | 57          |
|--------------------------------|-------------|
| Advanced Wireless              | 58          |
| Wi-Fi Protected Setup          | 59          |
| User Limit                     | 60          |
| Maintenance                    | 61          |
| Admin                          | 61          |
| System                         | 62          |
|                                |             |
| Firmware                       | 63          |
| Time                           | 64          |
| System Check                   | 65          |
| Schedules                      | 66          |
| Status                         | 67          |
| Device Info                    | 67          |
| Logs                           | 68          |
| Statistics                     | 69          |
| Wireless                       | 70          |
| Help                           | 71          |
| Nirologe Socurity              | 72          |
| Wireless Security What is WEP? |             |
| What is WPS?                   |             |
| What is WPA?                   |             |
| Wildt is WPA:                  | ,/ <b>3</b> |
| Connect to a Wireless Network  | 74          |
| Windows® 8                     | 74          |
| Windows® 7                     | 76          |
| Windows Vista®                 | 79          |
|                                |             |

| WPA/WPA2                                             | 80 |
|------------------------------------------------------|----|
| WPS/WCN 2.0                                          | 82 |
| Using Windows® XP                                    | 83 |
| Configure WPA-PSK                                    | 84 |
| Troubleshooting                                      | 86 |
| Networking Basics                                    | 90 |
| _                                                    |    |
| Check your IP address                                | 90 |
| Check your IP addressStatically Assign an IP address |    |
| •                                                    | 91 |
| Statically Assign an IP address                      | 91 |

## Product Overview Package Contents

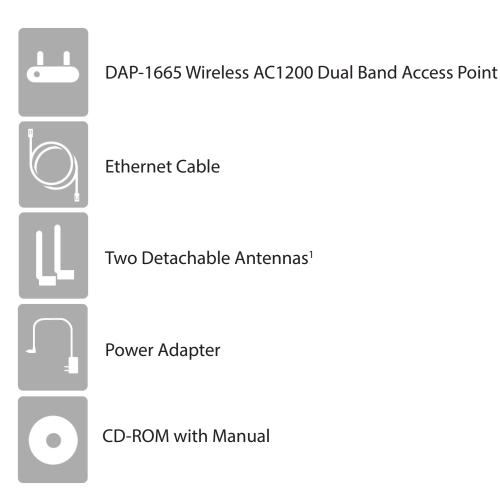

**Note:** Using a power supply with a different voltage rating than the one included with the DAP-1665 will cause damage and void the warranty for this product.

<sup>1</sup>The appearance of the external antennas may vary depending on region.

### **System Requirements**

| Network Requirements                            | <ul> <li>An Ethernet-based Network</li> <li>IEEE 802.11ac/n/g/b/a wireless clients (AP/Repeater Mode)</li> <li>IEEE 802.11ac/n/g/b/a wireless network (Client/Bridge/Repeater Mode)</li> <li>10/100/1000 Ethernet</li> </ul>                                                                                                    |
|-------------------------------------------------|----------------------------------------------------------------------------------------------------|
| Web-based Configuration<br>Utility Requirements | <ul> <li>Computer with the following: <ul> <li>Windows®, Macintosh, or Linux-based operating system</li> <li>An installed Ethernet adapter</li> </ul> </li> <li>Browser Requirements: <ul> <li>Internet Explorer® 7.0 or higher</li> <li>Mozilla Firefox 12.0 or higher</li> <li>Google™ Chrome 20.0 or higher</li> <li>Apple Safari 4.0 or higher</li> </ul> </li> <li>Windows® Users: Make sure you have the latest version of Java installed. Visit www.java.com to download the latest version.</li> </ul> |

2

#### Introduction

D-Link, an industry leader in networking, introduces the new D-Link DAP-1665 Wireless AC1200 Dual Band Access Point. With the ability to transfer files with a maximum combined wireless signal rate of up to 1200 Mbps<sup>1</sup>, the DAP-1665 gives you high-speed wireless network access for your home or office.

The DAP-1665 is compliant with the latest draft IEEE 802.11ac standard, meaning that it can connect and inter-operate with other 802.11ac compatible wireless client devices. The DAP-1665 is also backwards compatible with 802.11b/g/n devices. It can be flexibly configured to operate in 5 different modes: **Access Point**, **Wireless Client**, **Bridge**, **Bridge with AP**, and **Repeater**. With its setup wizard, the DAP-1665 ensures that you will be up and running on a wireless network in just a matter of minutes.

The DAP-1665 features Wi-Fi Protected Access (WPA-PSK/WPA2-PSK) to provide an enhanced level of security for wireless data communications. The DAP-1665 also includes additional security features to keep your wireless connection safe from unauthorized access.

The DAP-1665 also supports Wi-Fi Protected Setup (WPS), repeater and wireless client operation modes each capable of being conveniently set up by using the PIN or Push Button methods.

<sup>1</sup> Maximum wireless signal rate derived from draft 802.11ac specifications. Actual data throughput will vary. Network conditions and environmental factors, including volume of network traffic, building materials and construction, and network overhead, lower actual data throughput rate. Environmental factors will adversely affect wireless signal range. Wireless range and speed rates are D-Link RELATIVE performance measurements based on the wireless range and speed rates of a standard Wireless N product from D-Link.

#### **Features**

- Faster Wireless Networking The DAP-1665 provides combined wireless speeds of up to 1200 Mbps<sup>1</sup>. This capability allows users to participate in real-time activities online, such as video streaming, online gaming, and real-time audio.
- **Flexible Operation Modes** The DAP-1665 can operate as an Access Point, Repeater, Wireless Client, Bridge and Bridge with AP, meaning that you can customize its operation to suit your specific networking requirements.
- **Gigabit Ethernet Port** The built-in Gigabit Ethernet port facilitates a wired connection of upto 1 Gbps, meaning that wired devices can also take advantage of the DAP-1665's high-speed wireless capabilities.
- Compatible with IEEE 802.11n/g/b/a Devices The DAP-1665 is still fully compatible with the 802.11n/g/b/a standards, so it can connect with existing wireless adapters found on older devices.
- **Robust Security** Use WPS (Wi-Fi Protected Setup) to create a secure connection to new devices in a matter of seconds by simply pushing a button or entering a PIN. There's also WPA/WPA2 security encryption, allowing you to customize your network's security.
- **User-friendly Setup Wizard** Through its easy-to-use web-based user interface, the DAP-1665 lets you control what information is accessible to those on the wireless network, whether from the Internet or from your company's server. Configure your access point to your specific settings within minutes.

D-Link DAP-1665 User Manual

<sup>&</sup>lt;sup>1</sup> Maximum wireless signal rate derived from draft 802.11ac specifications. Actual data throughput will vary. Network conditions and environmental factors, including volume of network traffic, building materials and construction, and network overhead, lower actual data throughput rate. Environmental factors will adversely affect wireless signal range. Wireless range and speed rates are D-Link RELATIVE performance measurements based on the wireless range and speed rates of a standard Wireless N product from D-Link.

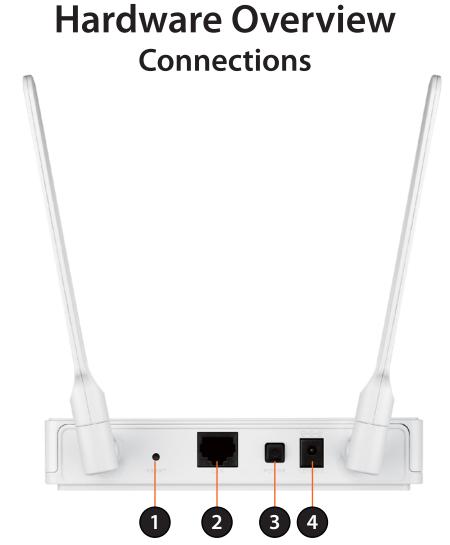

| 1                                                                                      | 1 Reset Button Pressing the Reset button restores the access point to its original factory default setting |                                                                             |
|----------------------------------------------------------------------------------------|----------------------------------------------------------------------------------------------------|-----------------------------------------------------------------------------|
| 2 LAN Port Connect 10/100/1000 Ethernet devices such as computers, switches, and hubs. |                                                                                                    | Connect 10/100/1000 Ethernet devices such as computers, switches, and hubs. |
| 3 Power Switch Press to turn power to the unit on or off.                              |                                                                                                    |                                                                             |
| 4                                                                                      | Power Receptor                                                                                             | Receptor for the supplied power adapter.                                    |

## Hardware Overview LEDs

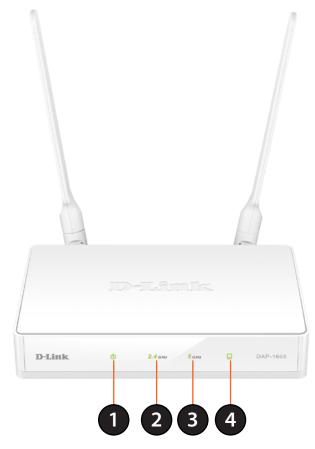

| 1                                                                                          | 1 Power LED A solid green light indicates a proper connection to the power supply. |                                                                         |  |
|--------------------------------------------------------------------------------------------|------------------------------------------------------------------------------------|-------------------------------------------------------------------------|--|
| 2 2.4 GHz Wireless A solid green light indicates that the 2.4 GHz wireless band is active. |                                                                                    | A solid green light indicates that the 2.4 GHz wireless band is active. |  |
| 3 5 GHz Wireless A solid green light indicates that the 5 GHz wireless band is active.     |                                                                                    | A solid green light indicates that the 5 GHz wireless band is active.   |  |
| 4                                                                                          | LAN LED                                                                            | A solid green light indicates the LAN port connection is active.        |  |

## Hardware Overview WPS Button

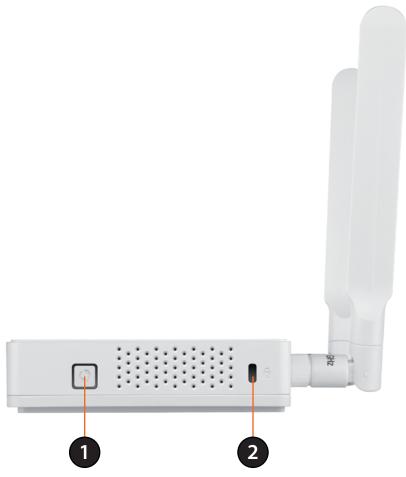

| 1 WPS Button Press this button to use WPS to establish a secure connected devices. |                 | Press this button to use WPS to establish a secure connection with other wireless devices. |
|------------------------------------------------------------------------------------|-----------------|--------------------------------------------------------------------------------------------|
| 2                                                                                  | Kensington Slot | Connect a Kensington® lock device to protect your access point against theft.              |

#### Installation

Please configure the DAP-1665 with a computer connected directly to the device. The following pages will explain the different operational modes you can use.

### **Operation Modes**

The DAP-1665 features a number of operation modes, enabling you to customize it to your networking requirements. Please refer to the following sections to determine which mode is most suitable for your network.

- Access Point mode page 9
- Wireless Client mode page 10
- Repeater mode page 11
- Bridge mode page 12
- Bridge with AP mode page 13

#### **Access Point Mode**

Access Point (AP) mode adds wireless capability to your existing wired network. The DAP-1665 acts as a central connection point for any computer (client) that has an 802.11ac or backwards compatible 802.11n/g/b/a wireless network interface and is within range of the access point. Clients must connect to the network name (SSID) broadcast by the access point in order to wirelessly access the network. If wireless security is enabled on the access point, the client will need to enter a password to connect. In Access Point mode, multiple clients can connect wirelessly to the network at the same time.

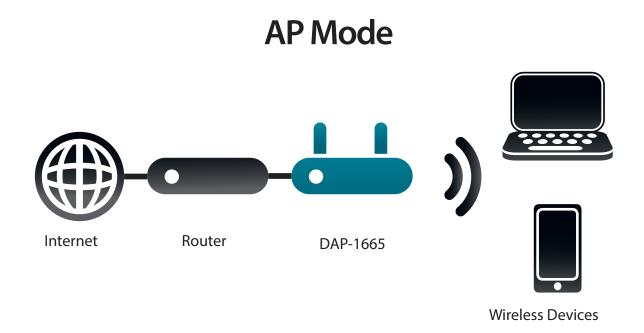

#### **Wireless Client Mode**

In Wireless Client mode, the DAP-1665 acts as a wireless network adapter for your Ethernet-enabled device (such as a game console or a TV set-top box). Connect your Ethernet-enabled device to the access point using an Ethernet cable, and enjoy wired speeds of up to 1000 Mbps.

If you are going to connect several Ethernet-enabled devices to your DAP-1665, connect the LAN port of the DAP-1665 to an Ethernet switch, then connect your devices to this switch.

**Example:** Connect a gaming console using an Ethernet cable to the DAP-1665. The unit is set to Wireless Client mode which will wirelessly connect to a wireless router on your network.

#### **Client Mode**

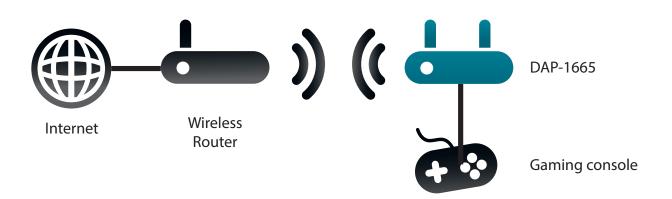

#### Repeater Mode

In Repeater mode, the DAP-1665 extends the range of your existing wireless network by repeating the wireless signal of another access point or wireless router. The DAP-1665 and wireless router (if used) must be within range of each other. The extended wireless network can use the same SSID and security settings as the existing network, or you can choose to specify a new network name and security method.

#### Repeater Mode

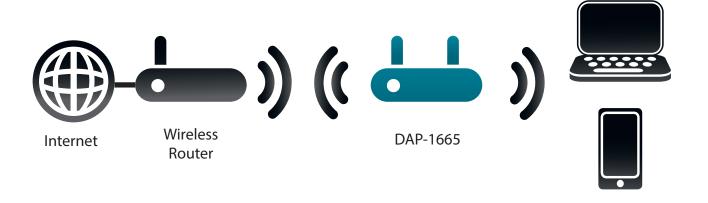

**Wireless Devices** 

#### **Bridge Mode**

In Bridge mode, the DAP-1665 creates a wireless link between two existing networks, enabling data to be shared between the two networks without the need for a physical connection. The two networks must be within wireless reach of one another in order for bridge mode to be effective.

**Note:** Bridge mode is not specified in the Wi-Fi or IEEE standards. This mode will only work using two DAP-1665 units. Compatibility with other APs (even other D-Link APs) is not guaranteed.

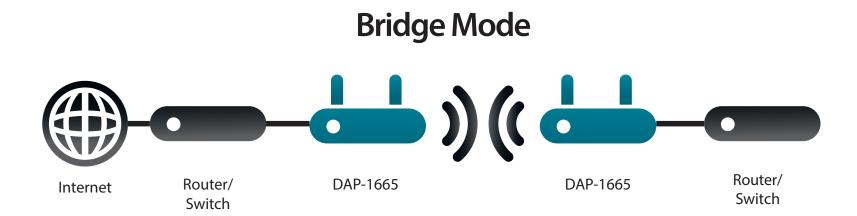

#### **Bridge with AP Mode**

Bridge with AP mode has the same features of Bridge mode, but adds the functionality of Access Point mode, meaning that wireless clients can connect to one of the DAP-1665s and have access to both networks via the wireless bridge.

**Note:** The Bridge with AP mode is not specified in the Wi-Fi or IEEE standards. This mode will only work using two DAP-1665 units. Compatibility with other APs (even other D-Link APs) is not guaranteed.

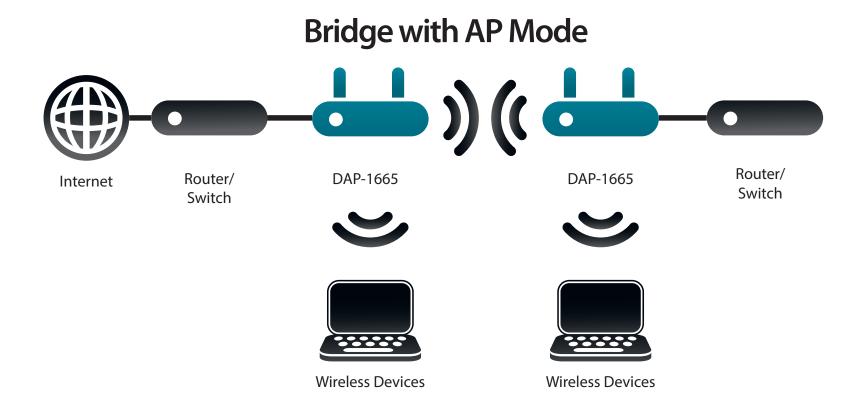

#### **Wireless Installation Considerations**

The DAP-1665 wireless access point lets you access your network using a wireless connection from virtually anywhere within the operating range of the device. Keep in mind, however, that the number, thickness and location of walls, ceilings, or other objects that the wireless signals must pass through, may limit the range. Typical ranges vary depending on the types of materials and background RF (radio frequency) noise in your home or business. The key to maximizing wireless range is to follow these basic guidelines:

- 1. Keep the number of walls and ceilings between the D-Link access point and other network devices to a minimum. Each wall or ceiling can reduce your adapter's range from 3-90 feet (1-30 meters.) Position your devices so that the number of walls or ceilings is minimized.
- 2. Be aware of the direct line between network devices. A wall that is 1.5 feet thick (.5 meters), at a 45-degree angle appears to be almost 3 feet (1 meter) thick. At a 2-degree angle it appears over 42 feet (14 meters) thick! Position devices so that the signal will travel straight through a wall or ceiling (instead of at an angle) for better reception.
- 3. Building materials make a difference. A solid metal door or aluminum studs may have a negative effect on range. Try to position access points, wireless routers, and computers so that the signal passes through drywall or open doorways. Materials and objects such as glass, steel, metal, walls with insulation, water (fish tanks), mirrors, file cabinets, brick, and concrete will degrade your wireless signal.
- 4. Keep your product away (at least 3-6 feet or 1-2 meters) from electrical devices or appliances that generate RF noise.
- 5. If you are using 2.4 GHz cordless phones or X-10 (wireless products such as ceiling fans, lights, and home security systems), your wireless connection may also be affected. Make sure your 2.4 GHz phone base is as far away from your wireless devices as possible. The base transmits a signal even if the phone is not in use.

## Configuration

This section will show you how to configure your D-Link wireless access point using the web-based configuration utility.

### **Web-based Configuration Utility**

If you wish to change the default settings or adjust the configuration of the DAP-1665, you may use the web-based configuration utility.

To access the configuration utility, open a web browser such as Internet Explorer and enter **http://dlinkap** in the address field.

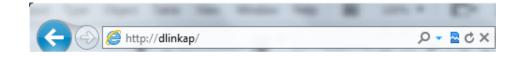

Select **Admin** from the drop-down menu and then enter your password. Leave the password blank by default.

If you get a *Page Cannot be Displayed* error, please refer to "Troubleshooting" on page 86 for assistance.

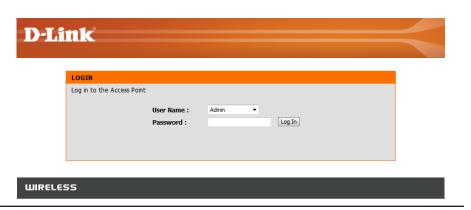

D-Link DAP-1665 User Manual

### Wireless Setup Wizard

Click **Launch Wireless Setup Wizard** to configure your access point.

If you want to configure the access point manually without running the wizard, skip to "Manual Configuration" on page 27.

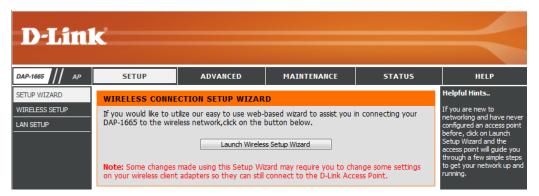

Click **Next** to continue.

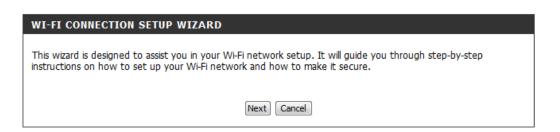

#### **Access Point Mode**

This wizard is designed to assist you in configuring your DAP-1665 as an access point.

Select **Access Point** from the drop-down menu. Then, click **Next** to continue.

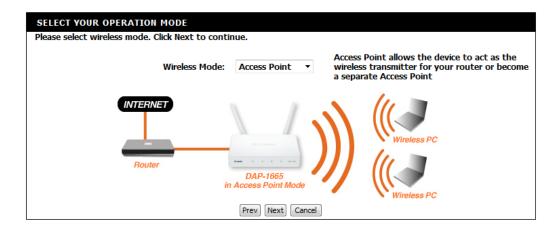

This screen will help you to set a network name (SSID) and security password for your wireless network. Specify an SSID for both the 2.4 GHz and 5 GHz bands (these names must not be the same). If you wish to use the same wireless security password for both networks, check the box and enter your desired password in the field provided. If you wish to use a different password for each network, uncheck the box and enter the desired passwords in the **2.4 GHz Wi-Fi Password** and **5 GHz Wi-Fi Password** fields.

Click **Next** to continue.

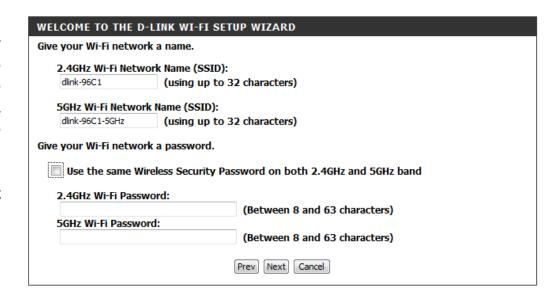

D-Link DAP-1665 User Manual

A summary page will be displayed, showing the current settings for your 2.4 GHz and 5 GHz wireless networks. It is recommended that you make a note of this information for future reference.

Click **Save** to save your network settings.

In order for your network settings to take effect AP will reboot automatically.

When the device has finished rebooting the main screen will display.

A dialog box will appear asking if you wish to save the address for the web-based configuration utility in your browser's bookmarks. Click **OK** to save and you will be taken to your browser's bookmark settings to save the address. Click **Cancel** to continue without saving a bookmark.

In order for your network settings to take effect AP will reboot automatically.

When the device has finished rebooting the main screen will display.

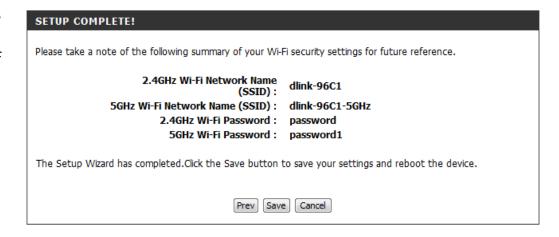

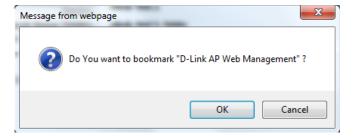

#### **Wireless Client Mode**

This wizard is designed to assist you in configuring your DAP-1665 as a wireless client.

Select **Wireless Client** from the drop-down menu.

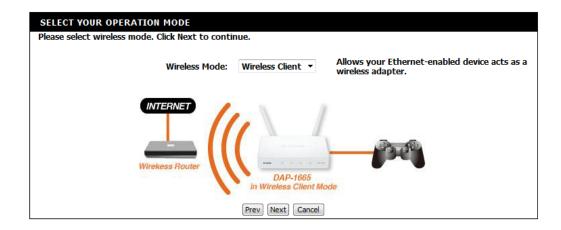

Select **WPS** as the configuration method only if your wireless device supports Wi-Fi Protected Setup (WPS). For **Manual** setup, skip to page 21.

Click **Next** to continue.

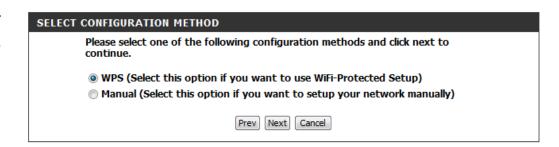

Press the WPS Push Button on your existing wireless router with 120 seconds to complete the WPS setup process.

## VIRTUAL PUSH BUTTON Please press the Push Button (physical or virtual) on the AP or Router you are connecting to within 111 seconds...

D-Link DAP-1665 User Manual

If a connection has been successfully made, click **Finish** on the following screen to complete the setup process. If the connection was not successful, click **Retry** to try again, or **Cancel** to abort the setup process.

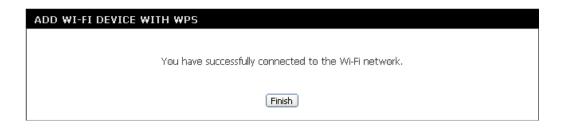

# ADD WI-FI DEVICE WITH WPS You have failed to connect to the Wi-Fi network within the given timeframe, please click on the button below to do it again. Retry Cancel

Select **Manual** configuration to setup your network manually.

Click **Next** to continue.

Locate the SSID of the wireless network that you wish to connect to from the list. Select it by clicking on the radio button in the far right column. Click **Connect** at the bottom of the page to continue.

If you do not see your network in the list, click **Rescan** to search again.

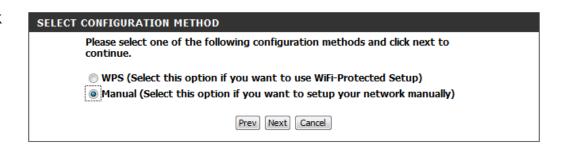

| SELECT WI-FI NETWORK |                   |           |      |                                              |        |        |
|----------------------|-------------------|-----------|------|----------------------------------------------|--------|--------|
|                      |                   |           |      |                                              |        |        |
| SSID                 | BSSID             | Channel   | Type | Encrypt                                      | Signal | Select |
| 07869-5              | 00:18:e7:95:68:ab | 48 (A+N)  | AP   | WPA-PSK<br>(aes/tkip)/WPA2-<br>PSK(aes/tkip) | 100    | 0      |
| D-Link               | 1c:bd:b9:c3:8f:40 | 149 (A+N) | AP   | no                                           | 71     | 0      |
| SWSWSW               | 00:94:e4:cd:d8:06 | 157 (A+N) | AP   | WPA-PSK<br>(aes/tkip)/WPA2-<br>PSK(aes/tkip) | 67     | 0      |
| dlink1               | fc:75:16:76:73:00 | 149 (A+N) | AP   | no                                           | 65     | 0      |
| dlink2               | fc:75:16:76:73:01 | 149 (A+N) | AP   | no                                           | 63     | 0      |

If the existing wireless network uses wireless security, enter the Wi-Fi Password in the field provided.

Click **Next** to continue.

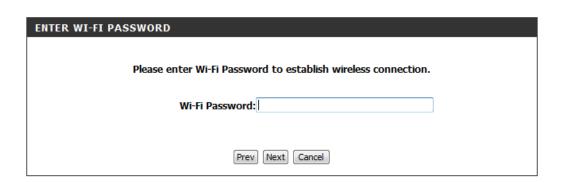

A dialog box will appear asking if you wish to save the address for the web-based configuration utility in your browser's bookmarks. Click **OK** to save and you will be taken to your browser's bookmark settings to save the address. Click **Cancel** to continue without saving a bookmark.

In order for your network settings to take effect AP will reboot automatically.

When the device has finished rebooting the main screen will display.

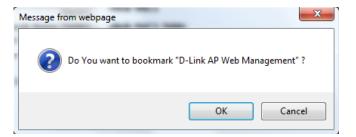

#### Repeater Mode

This wizard is designed to assist you in configuring your DAP-1665 as a repeater to extend the range of your existing wireless network.

Select **Repeater** from the drop-down menu.

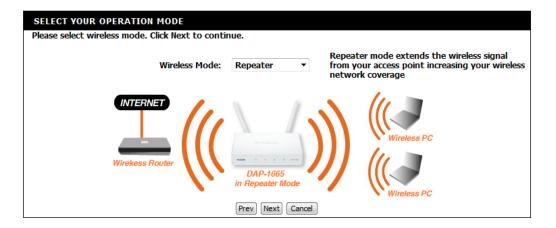

Select **WPS** as the configuration method only if your wireless device supports Wi-Fi Protected Setup (WPS). For **Manual** setup, skip to page 25.

Click **Next** to continue.

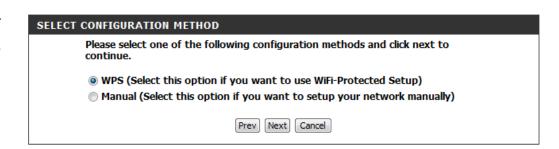

Press the WPS Push Button on your existing wireless router with 120 seconds to complete the WPS setup process.

VIRTUAL PUSH BUTTON

Please press the Push Button (physical or virtual) on the AP or Router you are connecting to within 111 seconds...

If a connection has been successfully made, click **Finish** on the following screen to complete the setup process. If the connection was not successful, click **Retry** to try again, or **Cancel** to abort the setup process.

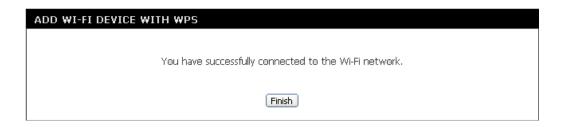

# You have failed to connect to the Wi-Fi network within the given timeframe, please click on the button below to do it again. Retry Cancel

24

Select **Manual** configuration to setup your network manually.

Click **Next** to continue.

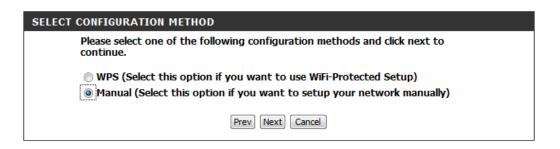

The wizard will then scan for available wireless networks within range of the DAP-1665. Find the SSID of the router or access point you wish to extend and click the radio button in the **Select** column.

Click **Connect** at the bottom of the page to continue.

If you do not see your network in the list, click **Rescan** to search again.

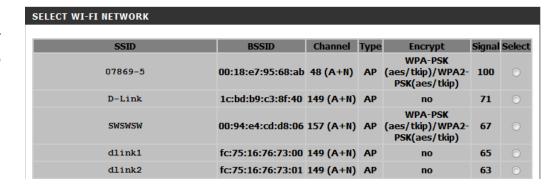

If the existing wireless network uses wireless security, enter the Wi-Fi Password in the field provided.

Click **Next** to continue.

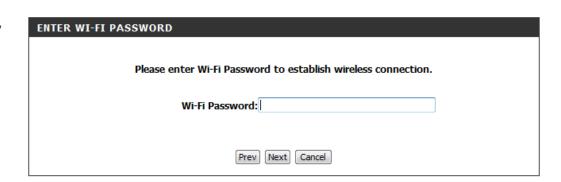

D-Link DAP-1665 User Manual

By default, the **Wireless Network Name (SSID)** field will display the same network name as the source network. If you wish to specify a different name for the extended network, enter it in the field provided. If you wish to use the same network name, check the box below. The security password will be the same as that of the source network, regardless of whether the network name is the same or not.

Click **Next** to continue.

A summary page will be displayed showing the network name and Wi-Fi password for the extended network. It is recommended that you make a record of this information for future reference.

Click **Save** to save the configuration.

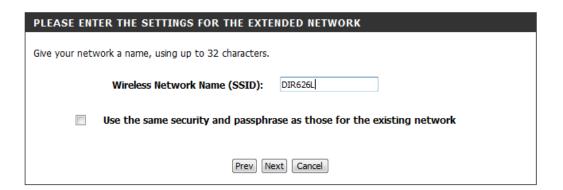

#### SETUP COMPLETE!

Please take a note of the following summary of your Wi-Fi security settings for future reference.

Repeater Network Name: DIR626L Wi-Fi Password: 11111111

The Setup Wizard has completed. Click the Save button to save your settings and reboot the device.

Prev Save Cancel

## Manual Configuration Wireless Settings

You may also manually configure your DAP-1665 instead of running the setup wizard. Please refer to the following pages for detailed instructions on how to manually configure the DAP-1665 for your desired operation mode.

Access Point mode - page 28 Wireless Client mode - page 31 Bridge mode - page 32 Bridge with AP mode - page 33 Repeater mode - page 37

#### **Access Point Mode**

#### 2.4 GHz Band

**Wireless Mode:** Select **Access Point** from the drop-down menu.

**Enable Wireless:** Check the box to enable the wireless function for the **2.4 GHz** 

band. If you do not want to use wireless, uncheck the box to disable all wireless functions. You may also set up a specific time range (schedule). Select a schedule from the drop-down menu or click **Add New** to create a new schedule. By default,

the schedule is set to **Always**.

**Wireless** Specify a network name (SSID) to identify the 2.4 GHz network. **Network Name:** This is the network name that wireless clients will search for

when connecting to your wireless network.

**802.11 Mode:** Select one of the following:

**802.11n Only** - Select if you are only using 802.11n wireless

clients.

Mixed 802.11n and 802.11g - Select if you are using a mix of

802.11n and 802.11g wireless clients.

Mixed 802.11n, 802.11g and 802.11b - Select if you are using

a mix of 802.11n, 802.11g, and 802.11b wireless clients.

**Wireless** Indicates the channel setting for the DAP-1665. The Channel **Channel:** can be changed to fit the channel setting for an existing wireless network or to reduce interference in congested areas. If you

enable Auto Channel Scan, this option will not be available.

**Enable Auto** The **Auto Channel Scan** setting can be selected to allow the **Channel Scan:** DAP-1665 to automatically choose the channel with the least

amount of interference.

**Channel** Select the Channel Width:

Width: Auto 20/40 - Select if you are using both 802.11n and non-

802.11n wireless devices.

**20 MHz** - Select if you are not using any 802.11n wireless clients.

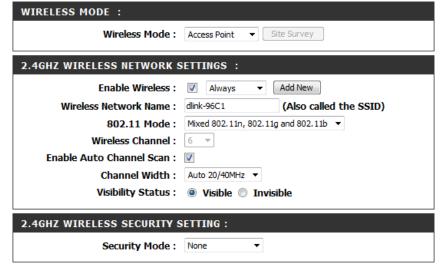

**Visibility** Select whether you would like the network name (SSID) of your **Status:** wireless network to be **Visible** or **Invisible** to wireless clients. If **Invisible**, the SSID of the DAP-1665 will not be seen by site survey utilities, so wireless clients will have to manually enter the SSID of your wireless network in order to connect to it.

**Security** For information on how to set up wireless security, please refer **Mode:** to "Configuring Wireless Security" on page 42.

| 2.4GHZ WIRELESS NETWORK SETTINGS : |                                      |  |  |  |
|------------------------------------|--------------------------------------|--|--|--|
| Enable Wireless :                  | ✓ Always ▼ Add New                   |  |  |  |
| Wireless Network Name:             | dlink-96C1 (Also called the SSID)    |  |  |  |
| 802.11 Mode:                       | Mixed 802.11n, 802.11g and 802.11b ▼ |  |  |  |
| Wireless Channel:                  | 6 🔻                                  |  |  |  |
| Enable Auto Channel Scan:          |                                      |  |  |  |
| Channel Width:                     | Auto 20/40MHz ▼                      |  |  |  |
| Visibility Status :                | Visible  Invisible                   |  |  |  |
| 2.4GHZ WIRELESS SECURITY SETTING:  |                                      |  |  |  |
| Security Mode :                    | None ▼                               |  |  |  |

#### 5 GHz Band

**Enable Wireless:** Check the box to enable the wireless function for the **5 GHz** band. If you do not want to use wireless, uncheck the box to disable all wireless functions. You may also set up a specific time range (schedule). Select a schedule from the drop-down menu or click **Add New** to create a new schedule. By default, the schedule is set to Always.

**Wireless** Specify a network name (SSID) to identify the 5 GHz network. **Network Name:** This is the network name that wireless clients will search for when connecting to your wireless network. This name should be different to that of the 2.4 GHz network configured above.

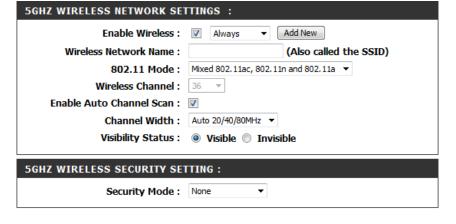

**802.11 Mode:** Select one of the following:

**802.11a Only** - Select if you are only using 802.11a wireless

**802.11n Only** - Select if you are only using 802.11n wireless clients.

Mixed 802.11n and 802.11a - Select if you are using a mix of 802.11n and 802.11a wireless clients.

**802.11ac Only** - Select if you are only using 802.11ac wireless clients.

Mixed 802.11ac and 802.11n - Select if you are using a mix of 802.11ac and 802.11n wireless clients.

Mixed 802.11ac, 802.11n and 802.11a - Select if you are using a mix of 802.11ac, 802.11n, and 802.11a wireless clients.

**Wireless** Indicates the channel setting for the DAP-1665. The channel **Channel:** can be changed to fit the channel setting for an existing wireless network or to reduce interference in congested areas. If you enable Auto Channel Scan, this option will not be available.

**Enable Auto** The **Auto Channel Scan** setting can be selected to allow the **Channel Scan:** DAP-1665 to automatically choose the channel with the least amount of interference.

**Channel** Select the Channel Width:

Width: Auto 20/40/80 - Select this option if you are using a combination of 802.11ac, 802.11n, and other wireless devices.

> Auto 20/40 - Select if you are using both 802.11n and non-802.11n wireless devices.

> **20 MHz** - Select if you are not using any 802.11n wireless clients.

**Visibility** Select whether you would like the network name (SSID) of your **Status:** wireless network to be **Visible** or **Invisible** to wireless clients. If **Invisible**, the SSID of the DAP-1665 will not be seen by site survey utilities, so wireless clients will have to manually enter the SSID of your wireless network in order to connect to it.

> Click **Save Settings** at the top of the page to save the current configuration.

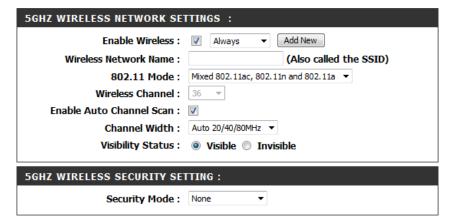

#### Wireless Client Mode

Wireless Mode: Select Wireless Client Mode from the drop-down menu.

**Site Survey:** Click **Site Survey** to display a list of wireless networks in your

area. To select a wireless network, click the radio button in the far right column of the scan page. Click **Connect** at the bottom of the scan page to confirm the selection. The wireless network name will automatically appear in the Wireless Network Name

field below.

**Wireless Network** Enter the SSID of the wireless network that you wish to connect

Name: to. If you do not know for sure, click **Site Survey** and select it

from the list, if available.

**802.11 Band:** Select the wireless band of the wireless network that you wish

to connect to. You can only be connected to one wireless band

at any one time.

**Channel Width:** Select the channel width that you wish to use when connecting

to the wireless network.

**Security** Select the wireless security mode and relevant settings used

**Mode:** by the network you are connecting to. For more information regarding wireless security, please refer to "Configuring Wireless

Security" on page 42.

Wireless MAC Check Enable to clone the MAC address of another device.

Clone: Choose Auto or Manual cloning and enter the MAC Address,

or click **Scan** to search for MAC addresses of connected devices. **Wi-Fi Protected** 

**Setup:** Check **Enable** if you wish to enable the use of the PIN method

for Wi-Fi Protected Setup (WPS).

Displays the current PIN which can be used to connect to the

router using the WPS-PIN method.

Click **Reset PIN to Default** to reset the PIN number to the factory default setting. Click **Generate New PIN** to randomly generate a new PIN for WPS connection. Click **Process WPS** to commence

the WPS Push-Button setup process.

Click **Save Settings** to save the current configuration.

| WIRELESS MODE :                                              |                                     |  |  |  |  |
|--------------------------------------------------------------|-------------------------------------|--|--|--|--|
| Wireless Mode :                                              | Wireless Client ▼ Site Survey       |  |  |  |  |
| 2.4GHZ WIRELESS NETWORK S                                    | SETTINGS :                          |  |  |  |  |
| Wireless Network Name :                                      | d-link-07725 (Also called the SSID) |  |  |  |  |
| 802.11 Band :                                                |                                     |  |  |  |  |
| Channel Width :                                              | Auto 20/40MHz ▼                     |  |  |  |  |
| 2.4GHZ WIRELESS SECURITY S                                   | SETTING:                            |  |  |  |  |
| Security Mode :                                              | WPA-Personal ▼                      |  |  |  |  |
| WPA Mode :                                                   | AUTO(WPA or WPA2) ▼                 |  |  |  |  |
| Cipher Type :                                                | TKIP and AES ▼                      |  |  |  |  |
| Pre-Shared Key :                                             | password                            |  |  |  |  |
| WIRELESS MAC CLONE:                                          |                                     |  |  |  |  |
| Enable :                                                     | ₹                                   |  |  |  |  |
| MAC Source :                                                 | Auto ▼                              |  |  |  |  |
| MAC Address :                                                |                                     |  |  |  |  |
|                                                              | Scan                                |  |  |  |  |
|                                                              |                                     |  |  |  |  |
| WIFI PROTECTED SETUP (ALSO CALLED WCN 2.0 IN WINDOWS VISTA): |                                     |  |  |  |  |
| Enable :                                                     |                                     |  |  |  |  |
| Current PIN:                                                 | 26018539                            |  |  |  |  |
| Reset PIN to Default                                         | Generate New PIN Process WPS        |  |  |  |  |
|                                                              |                                     |  |  |  |  |

**Current PIN:** 

#### **Bridge Mode**

**Wireless Mode:** Select **Bridge** from the drop-down menu.

**Bridge Band:** Select the wireless band that you wish to use for the wireless

bridge:

**2.4 GHz** - The bridge can function using 802.11n, 802.11g, or

802.11g.

**5 GHz** - The bridge can function using 802.11ac, 802.11n, or

802.11a.

**802.11 Mode:** Select the appropriate 802.11 mode depending on which 802.11

standard you want the bridge to use.

Wireless Channel: Select the wireless channel that you want the bridge to use. All

APs on the bridge must be using the same wireless channel.

**Channel Width:** Select the appropriate channel width between **20MHz** or **Auto** 

**20/40MHz** from the drop-down menu. If you are using the 5 GHz band, an additional **Auto 20/40/80** option will be

available.

**Remote AP MAC:** Enter the MAC addresses of the APs in your network that will

serve as bridges to wirelessly connect multiple networks.

Bridge Security: Select the desired wireless security method from the drop-

down menu. If you select **WEP**, you should also select an encryption method from the subsequent drop-down menu, and enter the WEP key in the field provided. If you select **WPA**, you should enter a pre-shared key (password) in the field provided. Regardless of the security mode selected, the settings should be the same on all access points within the bridge. For further information regarding wireless security, please refer to

"Configuring Wireless Security" on page 42.

Click **Save Settings** at the top of the page to save the current

configuration.

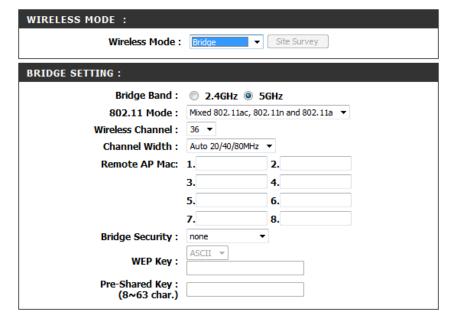

**Note:** The Bridge mode is not completely specified in the Wi-Fi or IEEE standards. This mode will work with other DAP-1665 units. Communication with other APs (even other D-Link APs) is not guaranteed.

## **Bridge with AP Mode**

Wireless Mode: Select Bridge with AP from the drop-down menu.

**Bridge Band:** Select the wireless band that you wish to use for the wireless

bridge:

2.4 GHz - The bridge can function using 802.11n, 802.11g, or

802.11g.

**5 GHz** - The bridge can function using 802.11ac, 802.11n, or

802.11a.

**802.11 Mode:** Select the appropriate 802.11 mode depending on which 802.11

standard you want the bridge to use.

Wireless Channel: Select the wireless channel that you want the bridge to use. All

APs on the bridge must be using the same wireless channel.

**Channel Width:** Select the appropriate channel width between **20MHz** or **Auto** 

**20/40MHz** from the drop-down menu. If you are using the 5 GHz band, an additional **Auto 20/40/80** option will be

available.

**Remote AP MAC:** Enter the MAC addresses of the APs in your network that will

serve as bridges to wirelessly connect multiple networks.

Bridge Security: Select the desired wireless security method from the drop-

down menu. If you select **WEP**, you should also select an encryption method from the subsequent drop-down menu, and enter the WEP key in the field provided. If you select **WPA**, you should enter a pre-shared key (password) in the field provided. Regardless of the security mode selected, the settings should be the same on all access points within the bridge. For further information regarding wireless security, please refer to

"Configuring Wireless Security" on page 42.

Click **Save Settings** at the top of the page to save the current

configuration.

Wireless Mode:

Bridge Band:

Bridge Band:

Bridge Band:

Mixed 802.11a, 802.11a and 802.11a

Wireless Channel:

Channel Width:

Remote AP Mac:

1.

2.

3.

4.

5.

6.

7.

Bridge Security:

WPA2-PSK (AES)

WEP Key:

Pre-Shared Key:

(8~63 char.)

**Note:** The Bridge with AP mode is not completely specified in the Wi-Fi or IEEE standards. This mode will work with other DAP-1665 units. Communication with other APs (even other D-Link APs) is not guaranteed.

### 2.4 GHz Band

Note: If the Bridge Band is set to 2.4 GHz, the settings for AP's 2.4 GHz band will be the same as those for the bridge, and only the SSID and visibility status of the 2.4 GHz band can be changed.

**Enable Wireless:** Check the box to enable the wireless function for the **2.4 GHz** band. If you do not want to use wireless, uncheck the box to disable all wireless functions. You may also set up a specific time range (schedule). Select a schedule from the drop-down menu or click Add New to create a new schedule. By default, the schedule is set to Always.

**Wireless** Specify a network name (SSID) to identify the 2.4 GHz network. **Network Name:** This is the network name that wireless clients will search for when connecting to your wireless network.

**802.11 Mode:** Select one of the following:

802.11n Only - Select if you are only using 802.11n wireless clients.

Mixed 802.11n and 802.11g - Select if you are using a mix of

802.11n and 802.11g wireless clients.

Mixed 802.11n, 802.11g and 802.11b - Select if you are using a mix of 802.11n, 802.11g, and 802.11b wireless clients.

**Wireless** Indicates the channel setting for the DAP-1665. The Channel **Channel:** can be changed to fit the channel setting for an existing wireless network or to reduce interference in congested areas. If you enable Auto Channel Scan, this option will not be available.

**Enable Auto** The **Auto Channel Scan** setting can be selected to allow the Channel Scan: DAP-1665 to automatically choose the channel with the least amount of interference.

**Channel** Select the Channel Width:

Width: Auto 20/40 MHz - Select if you are using both 802.11n and

non-802.11n wireless devices.

20 MHz - Select if you are not using any 802.11n wireless clients.

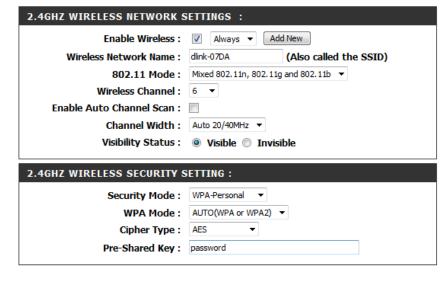

**Visibility Status:** Select whether you would like the network name (SSID) of your wireless network to be **Visible** or **Invisible** to wireless clients. If **Invisible**, the SSID of the DAP-1665 will not be seen by site survey utilities, so wireless clients will have to manually enter the SSID of your wireless network in order to connect to it.

**Security Mode:** For information on how to set up wireless security, please refer to "Configuring Wireless Security" on page 42.

> Click **Save Settings** at the top of the page to save the current configuration.

| 2.4GHZ WIRELESS NETWORK SETTINGS :                                                                                                 |                                                                                                    |  |
|----------------------------------------------------------------------------------------------------|----------------------------------------------------------------------------------------------------|--|
| Enable Wireless: Wireless Network Name: 802.11 Mode: Wireless Channel: Enable Auto Channel Scan: Channel Width: Visibility Status: | Always Add New  dlink-07DA (Also called the SSID)  Mixed 802.11n, 802.11g and 802.11b  Auto 20/40MHz  Visible Invisible |  |
| 2.4GHZ WIRELESS SECURITY SETTING:                                                                                                  |                                                                                                    |  |
| Security Mode :<br>WPA Mode :<br>Cipher Type :<br>Pre-Shared Key :                                                                 | WPA-Personal ▼  AUTO(WPA or WPA2) ▼  AES ▼  password                                                                    |  |

### 5 GHz Band

If the Bridge Band is set to 5 GHz, the settings for AP's 5 GHz band will be the same as those for the bridge, and only the SSID and visibility status of the 5 GHz band can be changed.

**Enable Wireless:** Check the box to enable the wireless function for the **5 GHz** band. If you do not want to use wireless, uncheck the box to disable all wireless functions. You may also set up a specific time range (schedule). Select a schedule from the drop-down menu or click **Add New** to create a new schedule. By default, the schedule is set to **Always**.

**Wireless** Specify a network name (SSID) to identify the 5 GHz network. **Network Name:** This is the network name that wireless clients will search for when connecting to your wireless network. This name should be different to that of the 2.4 GHz network configured above.

| 5GHZ WIRELESS NETWORK SETTINGS : |                                        |  |
|----------------------------------|----------------------------------------|--|
| Enable Wireless :                | ✓ Always ▼ Add New                     |  |
| Wireless Network Name:           | dlink-07DA-5GHz (Also called the SSID) |  |
| 802.11 Mode :                    | Mixed 802.11ac, 802.11n and 802.11a ▼  |  |
| Wireless Channel :               | 36 ▼                                   |  |
| Enable Auto Channel Scan :       |                                        |  |
| Channel Width :                  | Auto 20/40/80MHz ▼                     |  |
| Visibility Status :              | Visible  Invisible                     |  |
| 5GHZ WIRELESS SECURITY SETTING:  |                                        |  |
| Security Mode :                  | WPA-Personal ▼                         |  |
| WPA Mode :                       | AUTO(WPA or WPA2) ▼                    |  |
| Cipher Type :                    | AES ▼                                  |  |
| Pre-Shared Key :                 | password                               |  |
|                                  |                                        |  |

**802.11 Mode:** Select one of the following:

**802.11a Only** - Select if you are only using 802.11a wireless

**802.11n Only** - Select if you are only using 802.11n wireless clients.

Mixed 802.11n and 802.11a - Select if you are using a mix of 802.11n and 802.11a wireless clients.

**802.11ac Only** - Select if you are only using 802.11ac wireless clients.

Mixed 802.11ac and 802.11n - Select if you are using a mix of 802.11ac and 802.11n wireless clients.

Mixed 802.11ac, 802.11n and 802.11a - Select if you are using a mix of 802.11ac, 802.11n, and 802.11a wireless clients.

**Wireless** Indicates the channel setting for the DAP-1665. The Channel **Channel:** can be changed to fit the channel setting for an existing wireless network or to reduce interference in congested areas. If you enable Auto Channel Scan, this option will not be available.

**Enable Auto** The **Auto Channel Scan** setting can be selected to allow the **Channel Scan:** DAP-1665 to automatically choose the channel with the least amount of interference.

### **Channel Width:** Select the Channel Width:

Auto 20/40/80 MHz - Select this option if you are using a combination of 802.11ac, 802.11n, and other wireless devices. Auto 20/40 MHz - Select if you are using both 802.11n and non-802.11n wireless devices.

**20 MHz** - Select if you are not using any 802.11n wireless clients.

### **Visibility Status:**

Select whether you would like the network name (SSID) of your wireless network to be **Visible** or **Invisible** to wireless clients. If **Invisible**, the SSID of the DAP-1665 will not be seen by site survey utilities, so wireless clients will have to manually enter the SSID of your wireless network in order to connect to it.

**Security Mode:** For information on how to set up wireless security, please refer to "Configuring Wireless Security" on page 42.

> Click **Save Settings** at the top of the page to save the current configuration.

| 5GHZ WIRELESS NETWORK SETTINGS : |                                        |  |
|----------------------------------|----------------------------------------|--|
| Enable Wireless :                | ✓ Always ▼ Add New                     |  |
| Wireless Network Name :          | dlink-07DA-5GHz (Also called the SSID) |  |
| 802.11 Mode :                    | Mixed 802.11ac, 802.11n and 802.11a ▼  |  |
| Wireless Channel :               | 36 ▼                                   |  |
| Enable Auto Channel Scan :       |                                        |  |
| Channel Width :                  | Auto 20/40/80MHz ▼                     |  |
| Visibility Status :              | Visible  Invisible                     |  |
| 5GHZ WIRELESS SECURITY SETTING : |                                        |  |
| Security Mode :                  | WPA-Personal ▼                         |  |
| WPA Mode :                       | AUTO(WPA or WPA2) ▼                    |  |
| Cipher Type :                    | AES ▼                                  |  |
| Pre-Shared Key :                 | password                               |  |
|                                  |                                        |  |

## Repeater Mode

Repeater mode re-broadcasts the wireless signal of an existing network to increase coverage. The existing wireless signal can be repeated by the DAP-1665 using both the 2.4 GHz and 5 GHz bands.

### 2.4 GHz Band

Wireless Mode: Select Repeater from the drop-down menu.

Site Survey: Click Site Survey to display a list of wireless networks in your

area. To select a wireless network, click on the radio button in the far right column, and click **Connect** at the bottom of the page to continue. The wireless network name will automatically appear in the Repeater Network Name field below, and the Repeater Network Band and Channel Width will automatically

be detected.

**Repeater Network** If you have not used the **Site Survey** button above, enter the

**Name:** SSID of the access point you want to repeat the signal of.

**Repeater Network** If you have not used the **Site Survey** button above, select the

**Band:** wireless band of the repeater network.

Channel Width: If you have not used the Site Survey button above, select the

channel width to be used for communication with the repeater

network.

**Enable Wireless:** Check the box to enable the **2.4 GHz** wireless band. By default,

the schedule is set to **Always**, however you can select a schedule from the drop-down menu, or click **Add New** to create a new

schedule.

**Repeater Network** Displays the name of the network to be repeated.

Name:

**Local Wi-Fi** Choose how you would like to name the DAP-1665's extended

**Network Name:** network using the radio buttons:

Same as Repeater Name - The extended network will have the

same name (SSID) as the repeater network.

Create a New Wi-Fi Network Name - Enter a new name (SSID)

for the extended network in the field below.

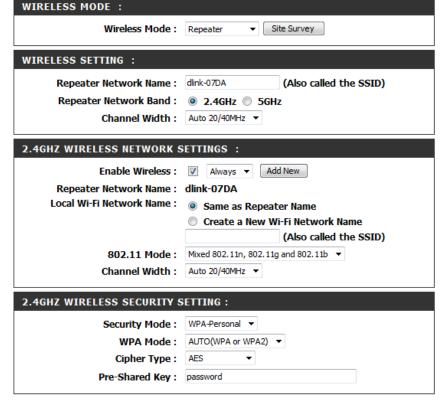

**802.11** Select one of the following:

Mode: 802.11n Only - Select if you are only using 802.11n wireless

Mixed 802.11n and 802.11g - Select if you are using a mix of 802.11n and 802.11g wireless clients.

Mixed 802.11n, 802.11g and 802.11b - Select if you are using a mix of 802.11n, 802.11g, and 802.11b wireless clients.

**Wireless** Indicates the channel setting for the DAP-1665. The channel **Channel:** can be changed to fit the channel setting for an existing wireless network or to reduce interference in congested areas. If you enable Auto Channel Scan, this option will not be available.

**Enable Auto** The **Auto Channel Scan** setting can be selected to allow the **Channel** DAP-1665 to automatically choose the channel with the least **Scan:** amount of interference.

**Channel** Select the appropriate channel width between **20MHz** or **Auto** 

Width: 20/40MHz from the drop-down menu.

**Visibility** Select whether you want the wireless network name (SSID) of

Status: the 2.4 GHz band to be Visible or Invisible. If Invisible, the SSID of the DAP-1665 will not be seen by site survey utilities, so wireless clients will have to manually enter the SSID of your wireless network in order to connect to it.

**Security** For information on how to set up wireless security, please refer **Mode:** to "Configuring Wireless Security" on page 42.

2.4GHZ WIRELESS NETWORK SETTINGS : Enable Wireless: Always ▼ Add New Repeater Network Name: dlink-07DA Local Wi-Fi Network Name: Same as Repeater Name Create a New Wi-Fi Network Name (Also called the SSID) 802.11 Mode: Mixed 802.11n, 802.11g and 802.11b ▼ Channel Width: Auto 20/40MHz ▼ 2.4GHZ WIRELESS SECURITY SETTING: Security Mode: WPA-Personal ▼ WPA Mode: AUTO(WPA or WPA2) ▼ Cipher Type: AES Pre-Shared Key: password

Note: If the repeater network uses the 2.4 GHz band, the Wireless Channel, Auto Channel Scan, and Visibility Status options will not be available for configuration. The DAP-1665 will use the settings of the repeater network for these options.

### 5 GHz Band

**Enable Wireless:** Check the box to enable the **5 GHz** wireless band. If you do not want to use wireless, uncheck the box to disable all wireless functions. You may also set up a specific time range (schedule). Select a schedule from the drop-down menu or click **Add New** to create a new schedule. By default, the schedule is set to Always.

## **Network Name:**

**Repeater** Displays the name of the network which is to be repeated.

Local Wi-Fi Choose how you would like to name the DAP-1665's extended **Network Name:** network using the radio buttons:

> Same as Repeater Name - The extended network will have the same name (SSID) as the repeater network.

> **Create a New Wi-Fi Network Name** - Enter a new name (SSID) for the extended network in the field below.

**802.11 Mode:** Select one of the following:

**802.11a Only** - Select if you are only using 802.11a wireless

**802.11n Only** - Select if you are only using 802.11n wireless clients.

Mixed 802.11n and 802.11a - Select if you are using a mix of 802.11n and 802.11a wireless clients.

**802.11ac Only** - Select if you are only using 802.11ac wireless clients.

Mixed 802.11ac and 802.11n - Select if you are using a mix of 802.11ac and 802.11n wireless clients.

Mixed 802.11ac, 802.11n and 802.11a - Select if you are using a mix of 802.11ac, 802.11n, and 802.11a wireless clients.

**Wireless** Indicates the channel setting for the DAP-1665. The channel **Channel:** can be changed to fit the channel setting for an existing wireless network or to reduce interference in congested areas. If you enable Auto Channel Scan, this option will not be available.

**Enable Auto** The **Auto Channel Scan** setting can be selected to allow the **Channel Scan:** DAP-1665 to automatically choose the channel with the least amount of interference.

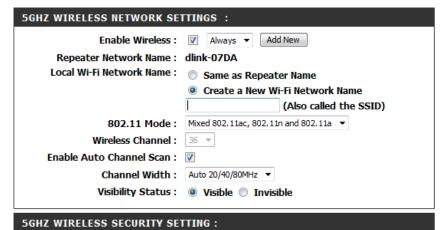

Security Mode : WPA-Personal ▼

Cipher Type : AES

Pre-Shared Key: password

WPA Mode: AUTO(WPA or WPA2) ▼

**Channel** Select the Channel Width:

Width: Auto 20/40/80 MHz - Select this option if you are using a combination of 802.11ac, 802.11n, and other wireless devices. Auto 20/40 MHz - Select if you are using both 802.11n and

non-802.11n wireless devices.

**20 MHz** - Select if you are not using any 802.11n wireless clients.

**Visibility** Select whether you want the wireless network name (SSID) of **Status:** the 2.4 GHz band to be **Visible** or **Invisible**. If **Invisible**, the SSID of the DAP-1665 will not be seen by site survey utilities, so wireless clients will have to manually enter the SSID of your wireless network in order to connect to it.

**Security** For information on how to set up wireless security, please refer **Mode:** to "Configuring Wireless Security" on page 42.

> Click **Save Settings** at the top of the page to save the current configuration.

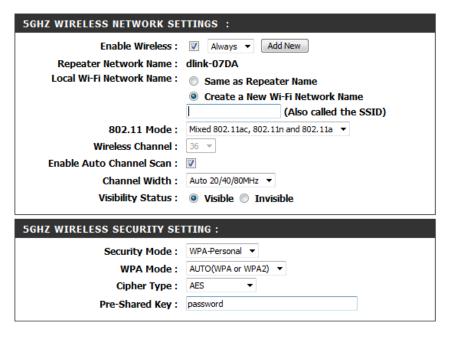

Note: If the repeater network uses the 5 GHz band, the Wireless Channel, Auto Channel Scan, and Visibility Status options will not be available for configuration. The DAP-1665 will use the settings of the repeater network for these options.

## **Using WPS**

**Enable:** Check the box to enable wireless devices to connect to the

access point using WPS.

**Current PIN:** Displays the current PIN to be used by clients connecting using the WPS-PIN method.

**Reset PIN to** Click to reset the access point's WPS PIN to the factory default.

**Default:** 

**Generate** Click to generate a new WPS PIN.

**New PIN:** 

**Process WPS:** Click to commence the WPS-PBC (Push Button) setup process.

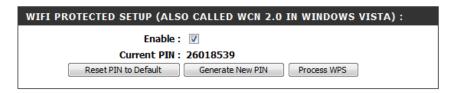

## **Configuring Wireless Security**

Wireless security encryption prevents unauthorized users from accessing your wireless network. The DAP-1665 features two methods of wireless security encryption: Wired Equivalent Privacy (WEP), and Wi-Fi Protected Access (WPA). It is recommended that you use WPA security if your wireless devices support this standard, as it is more secure than the older WEP standard. For more details of wireless security standards, please refer to "Wireless Security" on page 72.

**Note:** Unless otherwise specified, the security configuration process is the same for both the 2.4 GHz and 5 GHz bands.

### **WEP**

**Security Mode:** Select **WEP** from the drop-down menu.

**WEP Encryption:** The WEP standard offers two levels of encryption: 64-bit and

128-bit. Each level has the option of a key (password) consisting

of either HEX digits or ASCII characters:

**64Bit (10 hex digits)** - Uses a key consisting of 10 hex digits

(0-9, A-F).

**64Bit (5 ascii characters)** - Uses a key consisting of 5 ASCII

characters (0-9, A-Z, plus symbols).

**128Bit (26 hex digits)** - Uses a key consisting of 26 hex digits

(0-9, A-F).

**128bit (13 ascii characters)** - Uses a key consisting of 13 ASCII

characters (0-9, A-Z, plus symbols).

**WEP Key 1:** Enter the desired WEP key (password) for your wireless network.

The key should adhere to the requirements of WEP Encryption

method specified above.

**Authentication:** Select an authentication method from the drop-down menu

Click **Save Settings** at the top of the page to save the current

configuration.

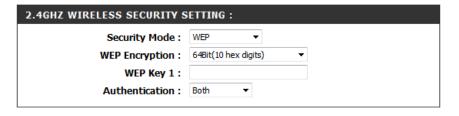

### **WPA-Personal**

**Security Mode:** Select **WPA-Personal** from the drop-down menu.

**WPA Mode:** There are two versions of WPA supported by the DAP-1665:

WPA and WPA2. It is recommended that you use Auto(WPA or WPA2) so that the WPA2 version will be used if connecting

wireless clients support it.

**Cipher Type:** Choose a cipher type from the drop-down menu.

**Pre-Shared Key:** Enter the desired pre-shared key (password) for the wireless

network. Wireless clients will need this key in order to connect

to your wireless network.

Click **Save Settings** at the top of the page to save the current

configuration.

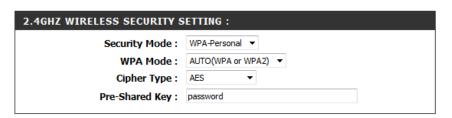

## **WPA-Enterprise**

WPA-Enterprise uses a RADIUS authentication server to provide centralized authentication for wireless access. If you are missing any of the information required for this setup, please contact your network administrator.

**Security Mode:** Select **WPA-Enterprise** from the drop-down menu.

WPA Mode: There are two versions of WPA supported by the DAP-1665;

WPA and WPA2. It is recommended that you use Auto(WPA or WPA2) so that the WPA2 version will be used if connecting

wireless clients support it.

**Cipher Type:** Choose a cipher type from the drop-down menu.

**RADIUS Server IP** Enter the IP address for your network's RADIUS authentication

**Address:** server.

**Pre-Shared Key:** Enter the port for the RADIUS authentication server.

Radius Server Enter the shared secret required by the RADIUS authentication

**Shared Secret:** server.

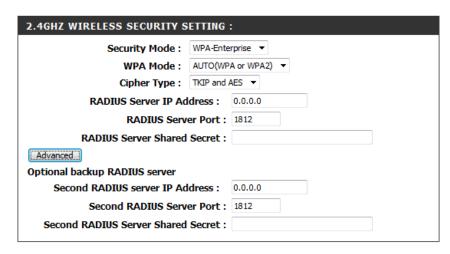

**Advanced:** Click on the **Advanced** button to display the setup options for an optional backup RADIUS server configuration.

**Address:** 

Second RADIUS Enter the IP address for your network's backup RADIUS **Server IP** authentication server.

**Shared Key:** 

**Second Pre-** Enter the port for the backup RADIUS authentication server.

**Secret:** 

Second Radius Enter the shared secret required by the backup RADIUS **Server Shared** authentication server.

> Click **Save Settings** at the top of the page to save the current configuration.

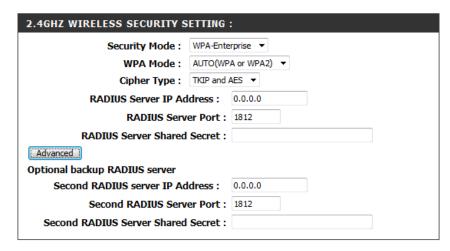

## **LAN Setup**

The LAN Setup page enables you to configure the Local Area Network (LAN) settings for the access point. From this page you can adjust your local network's IP address settings, and configure IPv6.

## **Dynamic/Static IP**

**Device Name:** You can change the name of your access point to make it

easier to identify. Enter a name for the access point in the field provided. If you change the device name, you should use this name in your web browser address bar when trying to access

the web-based configuration utility.

**Example**: http://devicename

My LAN Select how you would like to configure the access point's IP

**Connection is:** address settings from the drop-down menu:

**Dynamic IP(DHCP)** - The access point will request an IP address

from the DHCP server that it is connected to.

**Static IP** - You can manually specify the IP address settings for

the access point.

**IP Address:** Enter the IP address that you want to specify for the access

point (Static IP only).

**Subnet Mask:** Enter the subnet mask to be used by the access point (Static

IP only).

**Gateway Address:** Enter the default gateway address to be used by the access

point (Static IP only).

**Primary DNS** Enter the primary DNS server address to be used by the access

**Server:** point (Static IP only).

**Secondary DNS** Enter the secondary DNS server address to be used by the access

**Server:** point (Static IP only).

Click **Save Settings** at the top of the page to save the current

configuration.

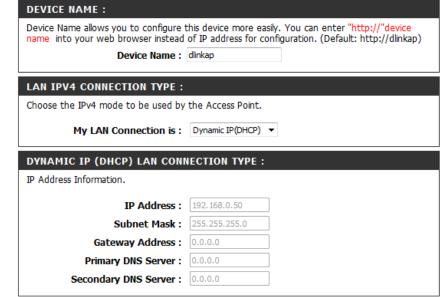

### **DHCP Server**

The access point has a built-in Dynamic Host Control Protocol (DHCP) server which can automatically assign IP addresses to connected clients that request them. The DHCP server function will only be available when Static IP Address mode is used.

**Enable DHCP** Check the box to enable the DHCP server function. **Server:** 

**DHCP IP Address** Enter the range of the DHCP address pool from which requesting clients can be assigned addresses. You should ensure that the

access point's static IP address is outside of this range in order

to avoid any IP address conflicts.

**Always** Check the box to have the DHCP server always broadcast its **Broadcast:** response to clients. This can help to avoid problems when clients

fail to obtain an IP address from the DHCP server.

**Gateway:** The gateway address which will be sent to requesting clients.

**WINS:** Enter the WINS server address which will be sent to requesting

clients.

**DNS:** Enter the DNS server address which will be sent to requesting

clients.

**DHCP Lease Time:** Select the desired DHCP address lease length time from the

drop-down menu.

**Dynamic DHCP** This table will show details of clients which are currently

**Client List:** receiving a DHCP address from the DHCP server.

Click **Save Settings** at the top of the page to save the current

configuration.

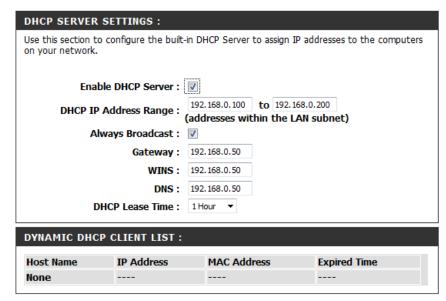

### IPv<sub>6</sub>

The DAP-1665 can be configured to operate using the IPv6 protocol. If you are connecting the access point to a network which is using IPv6, you should adjust the appropriate settings in this section.

My IPv6 Select Link-Local Only from the drop-down menu. This will set **Connection is:** the access point's local IPv6 address.

LAN IPv6 Link- The router's local IPv6 address will be displayed here. This **Local Address:** address should be used to access the web-based configuration utility through the IPv6 protocol.

> Click **Save Settings** at the top of the page to save the current configuration.

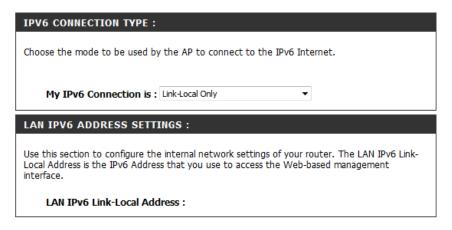

My IPv6 Select Static IPv6 from the drop-down menu. This will allow **Connection is:** you to assign a static IPv6 address to the access point.

**LAN IPv6** The router's local IPv6 address will be displayed here. This **Address:** address should be used to access the web-based configuration

utility through the IPv6 protocol.

Lenath:

**Subnet Prefix** Enter the prefix length for IPv6 IP addresses on your network.

**Default Gateway:** Enter the default IPv6 gateway address for your network.

Server:

**Primary DNS** Enter the primary IPv6 DNS server address for your network.

Server:

**Secondary DNS** Enter the secondary IPv6 DNS server address for your network.

Click **Save Settings** at the top of the page to save the current configuration.

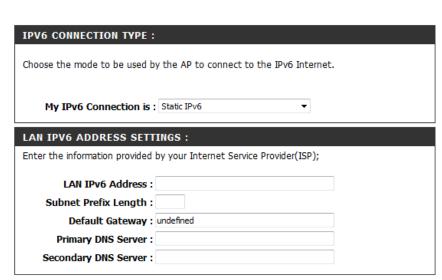

My IPv6 Select Autoconfiguration (SLAAC/DHCPv6) from the drop-Connection is: down menu. The access point will request IPv6 settings from a

DHCPv6 server on your network.

**IPv6 DNS** You can select to have the access point automatically obtain **Settings:** DNS server settings from the DHCP server, or you can specify IPv6 DNS server settings to be used. If you select **Obtain IPv6 DNS automatically**, no further configuration is required.

Server:

**Primary DNS** Enter the primary IPv6 DNS server address to be used.

**Server:** 

**Secondary DNS** Enter the secondary IPv6 DNS server address to be used.

Click **Save Settings** at the top of the page to save the current configuration.

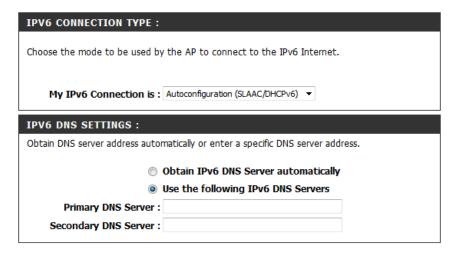

## Advanced

This section allows you to configure the advanced parameters of your DAP-1665. There will be different advanced features available for configuration based on the mode in which your device is operating. The instructions below are listed according to operation mode.

## **Access Point Mode**

## Access Control

Mac filtering allows you to control wireless access to your network according to clients' MAC addresses.

## Filtering:

**Configure MAC** Use the drop-down menu to select your desired MAC filtering method:

> **Turn MAC Filtering OFF** - No MAC filtering will be implemented. Turn MAC Filtering ON and ALLOW - MAC filtering will be turned on, and only MAC addresses listed in the table below will be allowed access.

> Turn MAC Filtering ON and DENY - MAC filtering will be turned on, and only MAC addresses listed in the table below will be denied access.

**Checkbox:** Check the box to include this MAC address in the MAC filtering

rules.

MAC Address: Enter the MAC address of the client that you wish to filter. If the client is currently connected to the access point, you can select it from the **Client List** drop-down menu, and click << to automatically populate the field.

> Click **Clear** to clear all fields. Click **Save Settings** at the top of the page to save the current configuration.

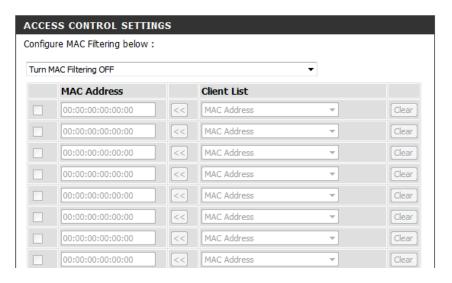

## **Advanced Wireless**

On this page, you can adjust the advanced wireless settings for both the 2.4 GHz band, and the 5 GHz band.

### 2.4 GHz Band

**Transmit Power:** Select the desired transmission power of the wireless radio from

the drop-down menu.

**WMM Enable:** Wireless Multimedia (WMM) is a QoS engine which can help to

reduce lag and latency when transmitting multimedia over your

wireless connection. This is permanently enabled.

**Short GI:** Enabling a short Guard Interval (GI) can increase throughput.

However, it can also increase error rate in some installations, due to increased sensitivity to radio-frequency reflections. Select

the option that works best for your installation.

**IGMP Snooping:** Enabling this option allows the access point to listen for Internet

Group Management Protocol (IGMP) traffic, which can help to

detect clients which require multicast streams.

**WLAN Partition:** Enabling this option means that connection wireless clients will

not be able to communicate with one another, but will still have

access to network resources such as the Internet.

**HT 20/40** Enable this option to reduce interference from other wireless Coexistance: networks in your area. If the channel width is operating at 40 MHz and there is another wireless network's channel over-

lapping and causing interference, the router will automatically

change to 20 MHz.

Click **Save Settings** at the top of the page to save the current

configuration.

| 2.4GHZ ADVANCED WIRELESS SETTINGS:      |  |  |
|-----------------------------------------|--|--|
| Transmit Power: 100% ▼                  |  |  |
| WMM Enable: ☑                           |  |  |
| Short GI: ☑                             |  |  |
| IGMP Snooping:                          |  |  |
| WLAN Partition:                         |  |  |
| HT 20/40 Coexistence :   Enable Disable |  |  |
|                                         |  |  |

50

## 5 GHz Band

**Transmit Power:** Select the desired transmission power of the wireless radio from

the drop-down menu.

**WMM Enable:** Wireless Multimedia (WMM) is a QoS engine which can help to

reduce lag and latency when transmitting multimedia over your

wireless connection. This is permanently enabled.

**Short GI:** Enabling a short Guard Interval (GI) can increase throughput.

However, it can also increase error rate in some installations, due to increased sensitivity to radio-frequency reflections. Select

the option that works best for your installation.

**IGMP Snooping:** Enabling this option allows the access point to listen for Internet

Group Management Protocol (IGMP) traffic, which can help to

detect clients which require multicast streams.

WLAN Partition: Enabling this option means that connection wireless clients will

not be able to communicate with one another, but will still have

access to network resources such as the Internet.

Click **Save Settings** at the top of the page to save the current

configuration.

| 5GHZ ADVANCED WIRELESS SETTINGS: |     |  |
|----------------------------------|-----|--|
| Transmit Power: 100              | % ▼ |  |
| WMM Enable: 🗸                    |     |  |
| Short GI:                        |     |  |
| IGMP Snooping:                   |     |  |
| WLAN Partition:                  |     |  |
|                                  |     |  |

## Wi-Fi Protected Setup

This section allows you to configure how the DAP-1665 uses Wi-Fi Protected Setup (WPS) to create a secure wireless connection.

**Enable:** Check the box to enable WPS.

**Disable WPS-PIN** Check the box to disable WPS using the PIN method. If this

**Method:** option is selected, wireless clients will only be able to use the

WPS-PBC (Push-button Connection) method.

**Current PIN:** Displays the current PIN which can be used by wireless clients

to connect to the access point. Click Reset PIN to Default to return the PIN to its factory default. Click Generate New PIN

to randomly generate a new PIN.

Add Wireless Click Add Wireless Device With WPS to activate the WPS-PBC **Station:** (Push-button) method. You will then have 120 seconds to press the WPS button on the new device that you wish to connect.

> Click **Save Settings** at the top of the page to save the current configuration.

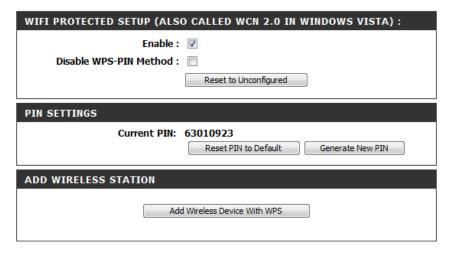

## **User Limit**

Here, you can set a maximum number of users that can be connected to the access point at any one time.

**Enable User** Check the box to enable the user limit function. **Limit:** 

**User Limit:** Enter a number of users (between 1-32).

Click **Save Settings** at the top of the page to save the current configuration.

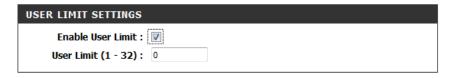

## **Wireless Client Mode**

## **Advanced Wireless**

### 2.4 GHz Band

**Transmit Power:** Select the desired transmission power of the wireless radio from the drop-down menu.

HT 20/40 Enable this option to reduce interference from other wireless Coexistance: networks in your area. If the channel width is operating at 40 MHz and there is another wireless network's channel overlapping and causing interference, the router will automatically change to 20 MHz.

> Click **Save Settings** at the top of the page to save the current configuration.

| 2.4GHZ ADVANCED WIRELESS S      | ETTINGS : |
|---------------------------------|-----------|
| Transmit Power: 100% ▼          |           |
| HT 20/40 Coexistence :   Enable | Disable   |

## 5 GHz Band

**Transmit Power:** Select the desired transmission power of the wireless radio from the drop-down menu.

> Click **Save Settings** at the top of the page to save the current configuration.

| 5GHZ ADVANCED WIRELESS SETTINGS : |        |  |
|-----------------------------------|--------|--|
| Transmit Power:                   | 100% ▼ |  |

## **Bridge Mode**

## **Access Control**

Mac filtering allows you to control wireless access to your network according to clients' MAC addresses.

## **Filtering:** method:

**Configure MAC** Use the drop-down menu to select your desired MAC filtering

**Turn MAC Filtering OFF** - No MAC filtering will be implemented. Turn MAC Filtering ON and ALLOW - MAC filtering will be turned on, and only MAC addresses listed in the table below will be allowed access.

Turn MAC Filtering ON and DENY - MAC filtering will be turned on, and only MAC addresses listed in the table below will be denied access.

**Checkbox:** Check the box to include this MAC address in the MAC filtering

rules.

**MAC Address:** 

Enter the MAC address of the client that you wish to filter. If the client is currently connected to the access point, you can select it from the **Client List** drop-down menu, and click << to automatically populate the field.

Click Clear to clear all fields. Click Save Settings at the top of the page to save the current configuration.

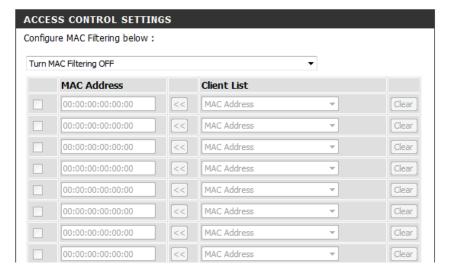

## **Bridge with AP Mode**

## **Advanced Wireless**

On this page, you can adjust the advanced wireless settings for both the 2.4 GHz band, and the 5 GHz band. Settings for this mode are the same as for the "Access Point Mode" on page 28, except as noted below.

**Transmit Power:** Select the desired transmission power of the wireless radio from

the drop-down menu.

**WMM Enable:** Wireless Multimedia (WMM) is a QoS engine which can help to

reduce lag and latency when transmitting multimedia over your

wireless connection. This is permanently enabled.

**Short GI:** Enabling a short Guard Interval (GI) can increase throughput.

However, it can also increase error rate in some installations, due to increased sensitivity to radio-frequency reflections. Select

the option that works best for your installation.

**IGMP Snooping:** Enabling this option allows the access point to listen for Internet

Group Management Protocol (IGMP) traffic, which can help to

detect clients which require multicast streams.

**WLAN Partition:** Enabling this option means that connection wireless clients will

not be able to communicate with one another, but will still have

access to network resources such as the Internet.

HT 20/40 Enable this option to reduce interference from other wireless **Coexistance:** networks in your area. If the channel width is operating at 40 MHz and there is another wireless network's channel overlapping and causing interference, the router will automatically

change to 20 MHz.

Click **Save Settings** at the top of the page to save the current

configuration.

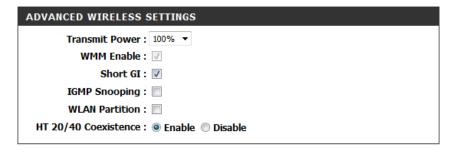

## Repeater Mode

## **Access Control**

Mac filtering allows you to control wireless access to your network according to clients' MAC addresses.

## **Filtering:** method:

**Configure MAC** Use the drop-down menu to select your desired MAC filtering

**Turn MAC Filtering OFF** - No MAC filtering will be implemented. Turn MAC Filtering ON and ALLOW - MAC filtering will be turned on, and only MAC addresses listed in the table below will be allowed access.

Turn MAC Filtering ON and DENY - MAC filtering will be turned on, and only MAC addresses listed in the table below will be denied access.

**Checkbox:** Check the box to include this MAC address in the MAC filtering

rules.

MAC Address: Enter the MAC address of the client that you wish to filter. If the client is currently connected to the access point, you can select it from the **Client List** drop-down menu, and click << to automatically populate the field.

> Click **Clear** to clear all fields. Click **Save Settings** at the top of the page to save the current configuration.

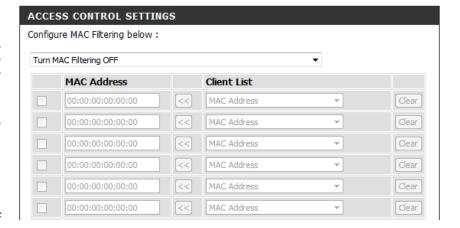

## **Advanced Wireless**

On this page, you can adjust the advanced wireless settings.

**Transmit Power:** Select the desired transmission power of the wireless radio from

the drop-down menu.

**WMM Enable:** Wireless Multimedia (WMM) is a QoS engine which can help to

reduce lag and latency when transmitting multimedia over your

wireless connection. This is permanently enabled.

**Short GI:** Enabling a short Guard Interval (GI) can increase throughput.

However, it can also increase error rate in some installations, due to increased sensitivity to radio-frequency reflections. Select

the option that works best for your installation.

**IGMP Snooping:** Enabling this option allows the access point to listen for Internet

Group Management Protocol (IGMP) traffic, which can help to

detect clients which require multicast streams.

**WLAN Partition:** Enabling this option means that connection wireless clients will

not be able to communicate with one another, but will still have

access to network resources such as the Internet.

HT 20/40 Enable this option to reduce interference from other wireless **Coexistance:** networks in your area. If the channel width is operating at

40 MHz and there is another wireless network's channel overlapping and causing interference, the router will automatically

change to 20 MHz.

Click **Save Settings** at the top of the page to save the current

configuration.

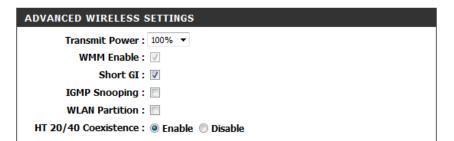

## Wi-Fi Protected Setup

This section allows you to configure how the DAP-1665 uses Wi-Fi Protected Setup (WPS) to create a secure wireless connection.

**Enable:** Check the box to enable WPS.

**Disable WPS-PIN** Check the box to disable WPS using the PIN method. If this

**Method:** option is selected, wireless clients will only be able to use the

WPS-PBC (Push-button Connection) method.

**Current PIN:** Displays the current PIN which can be used by wireless clients

to connect to the access point. Click **Reset PIN to Default** to return the PIN to its factory default. Click **Generate New PIN** 

to randomly generate a new PIN.

Click **Add Wireless Device With WPS** to activate the WPS-PBC (Push-button) method. You will then have 120 seconds to press the WPS button on the new device that you wish to connect.

Click **Save Settings** at the top of the page to save the current configuration.

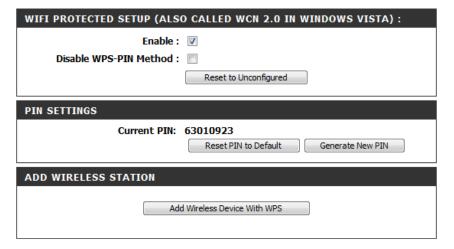

## **User Limit**

Here, you can set a maximum number of users that can be connected to the access point at any one time.

**Enable User** Check the box to enable the user limit function. **Limit:** 

**User Limit:** Enter a number of users (between 1-32).

Click **Save Settings** at the top of the page to save the current configuration.

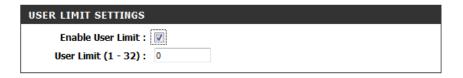

## **Maintenance**

The Maintenance section allows you to adjust the administrative settings of the router such as time and date, administrator password, and update the device's firmware.

## **Admin**

**New Password:** To change the password for the web-based configuration utility's Admin account, enter a new password in the field

provided.

Re-enter the new password in this field. Confirm

**Password:** 

**Enable** Check the box to enable graphical authentication. Graphical **Graphical** authentication uses a challenge-response test to prevent **Authentication:** unauthorized users from gaining access to the configuration utility through automated means.

> Click **Save Settings** at the top of the page to save the current configuration.

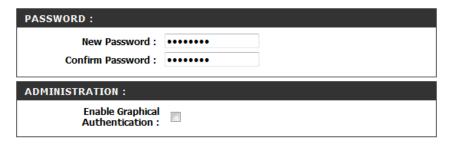

## **System**

The System page can be used to save and restore the device's configuration, as well as restore the factory default settings.

**Save Settings to** Click **Save** to save the access point's current configuration to Local Hard Drive: a file on your local computer. After clicking, a Save File dialog will appear, prompting you to save the configuration file on your computer.

**Load Settings** Click **Browse** to locate a previously saved configuration file From Local Hard on your local computer. Once the file has been located, click **Drive:** Upload Settings to apply the configuration in the file to the access point.

**Note:** This will overwrite any current configuration.

**Factory Default Settings:** 

**Restore to** Click **Restore Device** to reset the DAP-1665's settings to the factory defaults.

Warning: This will erase all current settings and cannot be

undone.

**Reboot the** Click **Reboot** to reboot the device. You will need to log in to the

**Device:** device again once the reboot has been completed.

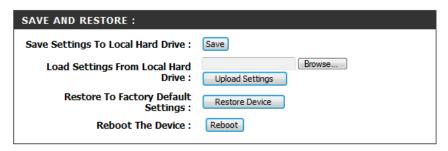

## **Firmware**

Use the Firmware page to update the device's firmware, and add or remove language packs.

**Firmware** This section displays information about the device's current **Information:** firmware and language pack. Click **Remove** to remove any currently installed language packs. Click **Check Now** to check for new firmware or language pack versions.

> Note: The access point must have an active Internet connected to check for firmware and language pack updates.

**Versions:** 

**Check the Latest** If the above check for firmware and language packs detected Firmware and updates, the details will displayed here. Click **Download** to **Language Pack** download the update files to your computer.

**Firmware** Click **Browse** to locate a firmware file on your computer. Once **Upgrade:** located, click **Upload** to commence the firmware upgrade process. It is recommended that you save your current router configuration using the System page before you begin a firmware upgrade.

**Warning:** You must use a wired connection to the access point to update the firmware.

**Language Pack** Click **Browse** to locate a language pack file on your computer. **Upgrade:** Once located, click **Upload** to commence the language pack upgrade process.

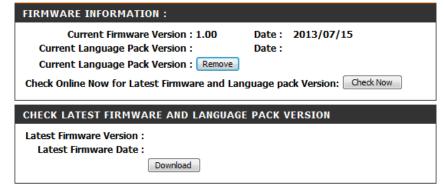

| FIRMWARE UPGRADE                                                                                                    |  |
|----------------------------------------------------------------------------------------------------|--|
| Note: Some firmware upgrades reset the configuration options to the factory defaults. Before performing an upgrade, be sure to save the current configuration from the <a href="Maintenance">Maintenance</a> -> System screen. |  |
| To upgrade the firmware, your PC must have a wired connection to the access point. Enter the name of the firmware upgrade file, and click on the Upload button.                                                                |  |
| Upload : Browse                                                                                                    |  |

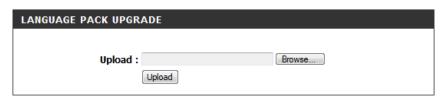

## **Time**

Use the Time page to configure the time and date settings of the access point. You can also configure daylight saving adjustments and synchronize the access point's clock and calendar with an Internet-based Network Time Protocol (NTP) server.

**Time:** Displays the access point's current time and date.

**Time Zone:** Select your time zone from the drop-down menu.

**Enable Daylight** Check the box to have the access point automatically adjust the

**Saving:** clock for daylight saving.

**Daylight Saving** Select the offset for beginning daylight saving from the drop-

**Offset:** down menu.

**Daylight Saving** Use the drop-down menus to set the **Start** and **End** dates for

**Dates:** daylight saving time.

**Enable NTP** Check the box to have the access point automatically

**Server:** synchronize its clock and calendar with an online NTP server.

NTP Server Used: Type the address of the NTP server you would like to use in the

field provided, or choose a pre-determined server from the

drop-down menu and click << to populate the field.

Date and Time: Use the drop-down menus to manually configure the time and

date. This option will not be available if Enable NTP Server is

selected above.

Click **Save Settings** at the top of the page to save the current

configuration.

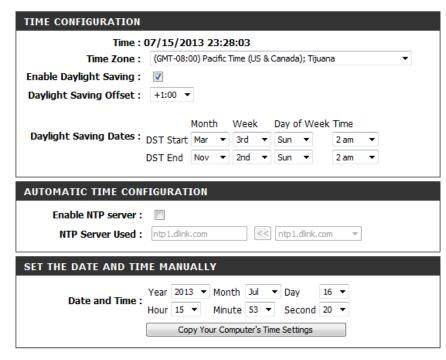

## **System Check**

Host Name or IP Enter the host name or IP address for which you wish to conduct

**Address:** a ping test.

**Ping Result:** Displays results of the ping test above.

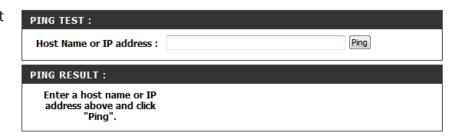

## **Schedules**

Use the Schedules page to create new schedule rules for various access point functions. Schedules created here will be available for selection from schedule selection drop-down menus throughout the configuration utility.

**Name:** Enter a name to identity the new schedule rule.

**Day(s):** Select All Week to make the rule active for all days of the week. Select **Select Day(s)** to determine specific days on which to

activate the rule. Days can be selected by checking the boxes

below.

All Day-24 hrs: Check the box to make the rule active all day for the days

selected above.

**Time format:** Select whether you would like to use **24-hour** or **12-hour** time

format.

**Start Time:** Enter the time for the rule to become active on each of the

days selected above.

**End Time:** Enter the time for the rule to become inactive on each of the

days selected above.

Click Add to add the rule to the Schedule Rules List. Click Clear

to clear all fields.

**Schedule Rules** This table displays a summary of all current schedule rules. Click

**List.** on the **Edit** icon to edit the rule, or click on the **Delete** icon to

delete the rule from the list.

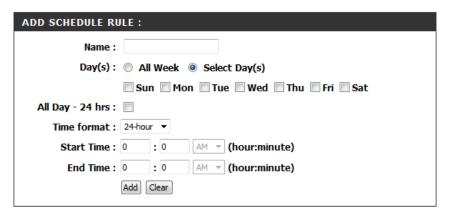

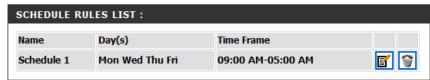

# Status Device Info

This page displays the current information for the DAP-1665, such as LAN and wireless LAN information and statistics.

**General:** Displays the access point's time and firmware version.

LAN: Displays the MAC address and the private (local) IP settings for

the access point.

Wireless LAN: Displays the wireless MAC address and wireless settings such

as SSID and channel for the 2.4 GHz wireless band.

Wireless LAN 2: Displays the wireless MAC address and wireless settings such

as SSID and channel for the 5 GHz wireless band.

GENERAL

Time: 7/15/2013 23:54:15 Firmware Version: 1.00, Mon, 15, Jul, 2013

LAN

MAC Address: 00:e0:4c:81:96:c1 Connection: Dynamic IP IP Address: 192.168.0.101 Subnet Mask: 255.255.255.0 Default Gateway: 192.168.0.2

WIRELESS LAN

MAC Address: 00:E0:4C:81:96:D1
Network Name(SSID): dlink-96C1
Channel Width: 40MHz

Channel: 2

Security Mode : Open / Disabled Wi-Fi Protected Setup : Enable /Configured

WIRELESS LAN 2

MAC Address: 00:E0:4C:81:96:C1
Network Name(SSID): dlink-96C1-5GHz

Channel Width: 80MHz Channel: 149

Security Mode: Open / Disabled Wi-Fi Protected Setup: Disable /Configured

## Logs

The DAP-1665 keeps a running log of events and activities occurring on the access point. If the device is rebooted, the logs will automatically be cleared.

Log Options: There are several types of logs that can be viewed: System

**Activity, Debug Information, Attacks, Dropped Packets,** and **Notice**. Check the boxes to display log items of each type. Click

**Apply Log Settings Now** to update the log options.

First Page: This button directs you to the first page of the log.

**Last Page:** This button directs you to the last page of the log.

Previous Page: This button directs you to the previous page of the log.

**Next Page:** This button directs you to the next page of the log.

**Clear Log:** This button clears all current log content.

**Save Log:** This button allows you to save the current log to a file on your

local computer.

**Refresh:** This button refreshes the log.

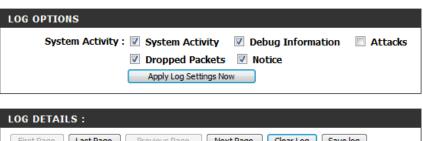

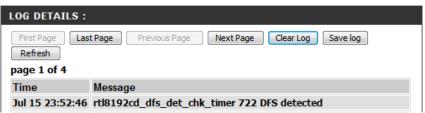

### **Statistics**

The DAP-1665 keeps statistics of the traffic that passes through it. You can view the amount of packets that pass through the LAN and wireless portions of the network. The traffic counter will reset if the access point is rebooted. Use the buttons at the top of the page to **Refresh** or **Clear** the statistics.

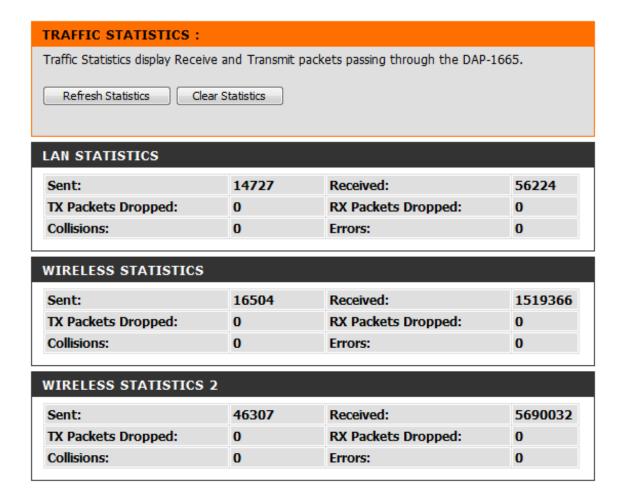

### Wireless

The wireless section allows you to view the wireless clients that are connected to your wireless access point.

**Connection Time:** Displays the amount of time the wireless client has been connected to the access point.

MAC Address: The Ethernet ID (MAC address) of the wireless client.

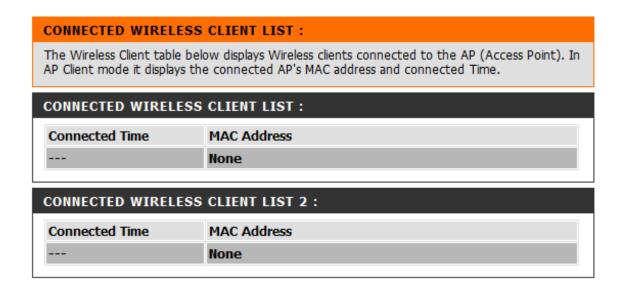

# Help

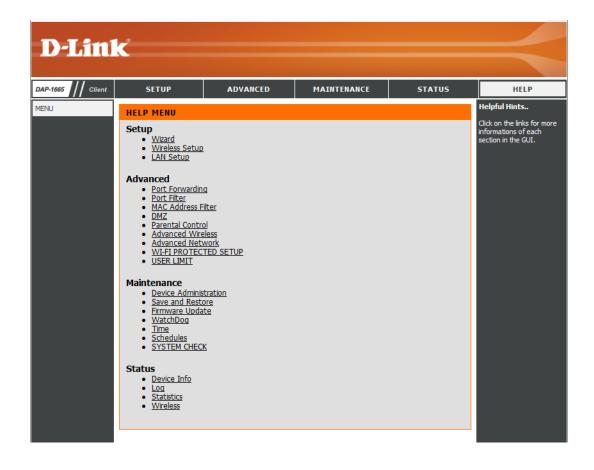

D-Link DAP-1665 User Manual

# **Wireless Security**

This section will explain the different types of security you can use to protect your wireless network from intruders. Please note that some security methods may not be available for all operation modes. The DAP-1665 offers the following types of security:

- Wired Equivalent Privacy (WEP)
- Wi-Fi Protected Setup (WPS)
- Wi-Fi Protected Access (WPA/WPA2)
  - WPA Personal
  - WPA Enterprise

# What is WEP?

Wired Equivalent Privacy (WEP) is an older form of wireless encryption which operates only in 802.11g legacy mode. WEP uses hex digits to create an authentication key, and is considered to be less secure than the newer WPA/WPA2 security standards. It is recommended that you only use this security mode if your wireless clients do not support WPA/WPA2.

### What is WPS?

Wi-Fi Protected Setup (WPS) allows you to quickly and easily create a secure wireless connection between devices using a push-button or a PIN code. This method alleviates the need for users to change settings on their wireless devices, or remember security passwords. Many wireless devices have a physical push-button located somewhere on the exterior casing, while others may have a software button located within the device's configuration software. Please refer to your wireless device's documentation for further information on how to connect to the DAP-1665 using WPS.

# What is WPA?

WPA, or Wi-Fi Protected Access, is a Wi-Fi standard that was designed to improve the security features of WEP (Wired Equivalent Privacy).

The 2 major improvements over WEP:

- Improved data encryption through the Temporal Key Integrity Protocol (TKIP). TKIP scrambles the keys using a hashing algorithm and, by adding an integrity-checking feature, ensures that the keys haven't been tampered with. WPA2 is based on 802.11i and uses Advanced Encryption Standard (AES) instead of TKIP.
- User authentication, which is generally missing in WEP, through the extensible authentication protocol (EAP). WEP regulates access to a wireless network based on a computer's hardware-specific MAC address, which is relatively simple to be sniffed out and stolen. EAP is built on a more secure public-key encryption system to ensure that only authorized network users can access the network.

WPA-PSK/WPA2-PSK uses a passphrase or key to authenticate your wireless connection. The key is an alpha-numeric password between 8 and 63 characters long. The password can include symbols (!?\*&\_) and spaces. This key must be the exact same key entered on your wireless bridge or access point. WPA/WPA2 incorporates user authentication through the Extensible Authentication Protocol (EAP). EAP is built on a more secure public key encryption system to ensure that only authorized network users can access the network.

WPA/WPA2 has two main security levels; Personal, and Enterprise:

- **WPA/WPA2 Personal** is sufficient for most home networks and uses a pre-shared key as described above to authenticate users and encrypt data.
- **WPA/WPA2 Enterprise** is designed for medium-to-large scale networking environments and uses a centralized RADIUS server for authentication. Users must be registered and authorized by the RADIUS server in order to access the wireless network.

# Connect to a Wireless Network Windows® 8

It is recommended to enable wireless security (WPA/WPA2) on your wireless router or access point before configuring your wireless adapter. If you are joining an existing network, you will need to know the security key (Wi-Fi password) being used.

To join an existing network, locate the wireless network icon in the taskbar, next to the time display.

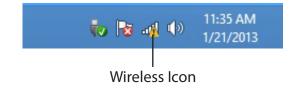

Clicking on this icon will display a list of wireless networks which are within connecting proximity of your computer. Select the desired network by clicking on the network name.

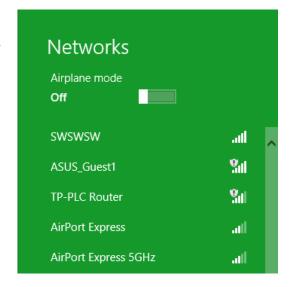

You will then be prompted to enter the network security key (Wi-Fi password) for the wireless network. Enter the password into the box and click **Next**.

If you wish to use Wi-Fi Protected Setup (WPS) to connect to the router, you can also press the WPS button on your router at this point to enable the WPS function.

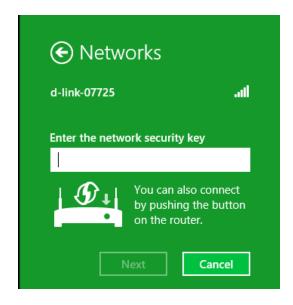

When you have established a successful connection to a wireless network, the word **Connected** will appear next to the name of the network to which you are connected.

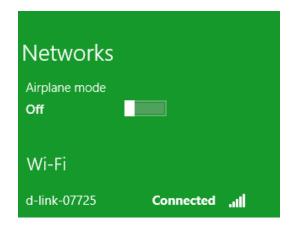

# Windows® 7

It is recommended to enable wireless security (WPA/WPA2) on your wireless router or access point before configuring your wireless adapter. If you are joining an existing network, you will need to know the security key or passphrase being used.

1. Click on the wireless icon in your system tray (lower-right corner).

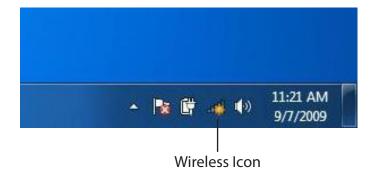

2. The utility will display any available wireless networks in your area.

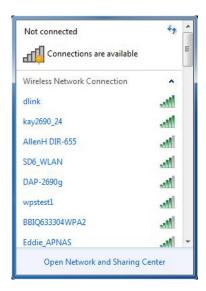

3. Highlight the wireless network (SSID) you would like to connect to and click the **Connect** button.

If you get a good signal but cannot access the Internet, check your TCP/IP settings for your wireless adapter. Refer to the Networking Basics section in this manual for more information.

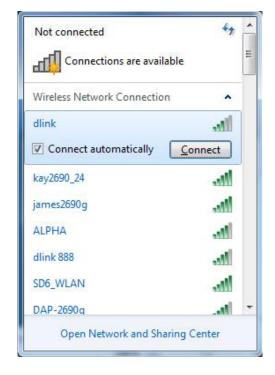

4. The following window appears while your computer tries to connect to the router.

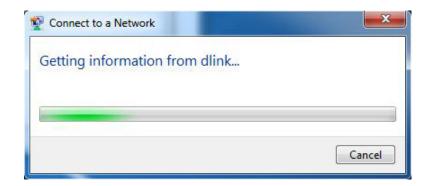

5. Enter the same security key or passphrase that is on your router and click **Connect**. You can also connect by pushing the WPS button on the router.

It may take 20-30 seconds to connect to the wireless network. If the connection fails, please verify that the security settings are correct. The key or passphrase must be exactly the same as on the wireless router.

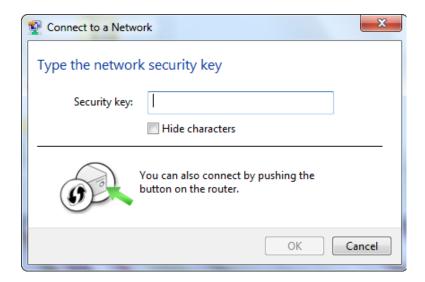

# Windows Vista®

Windows Vista users may use the built-in wireless utility. If you are using another company's utility, please refer to the user manual of your wireless adapter for help with connecting to a wireless network. Most utilities will have a "site survey" option similar to the Windows Vista® utility as seen below.

If you receive the **Wireless Networks Detected** bubble, click on the center of the bubble to access the utility.

or

Right-click on the wireless computer icon in your system tray (lower-right corner next to the time). Select **Connect to a network**.

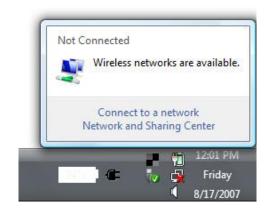

The utility will display any available wireless networks in your area. Click on a network (displayed using the SSID) and click the **Connect** button.

If you get a good signal but cannot access the Internet, check your TCP/ IP settings of your wireless adapter. Refer to the **Networking Basics** section in this manual for more information.

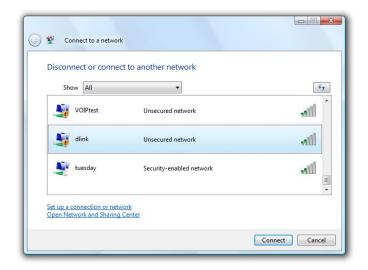

### WPA/WPA2

It is recommended to enable wireless security (WPA/WPA2) on your wireless router or access point before configuring your wireless adapter. If you are joining an existing network, you will need to know the security key or passphrase being used.

1. Open the Windows Vista Wireless Utility by right-clicking on the wireless computer icon in your system tray (lower right corner of screen). Select **Connect to a network**.

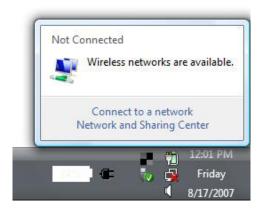

2. Highlight the Wi-Fi name (SSID) you would like to connect to and click **Connect**.

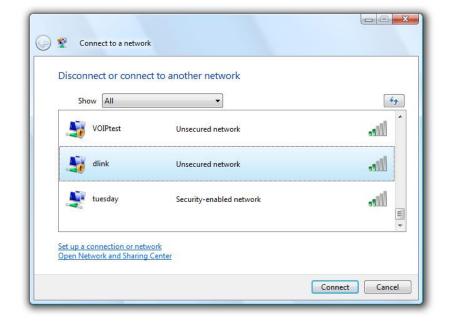

3. Enter the same security key or passphrase (Wi-Fi password) that is on your router and click **Connect**.

It may take 20-30 seconds to connect to the wireless network. If the connection fails, please verify that the security settings are correct. The key or passphrase must be exactly the same as on the wireless router.

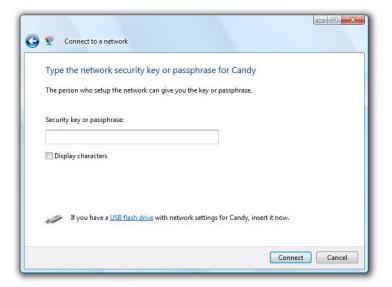

D-Link DAP-1665 User Manual

### WPS/WCN 2.0

The router supports Wi-Fi protection, referred to as WCN 2.0 in Windows Vista. The following instructions for setting this up depends on whether you are using Windows Vista to configure the router or third party software.

When you first set up the router, Wi-Fi protection is disabled and unconfigured. To enjoy the benefits of Wi-Fi protection, the router must be both enabled and configured. There are three basic methods to accomplish this: use Windows Vista's built-in support for WCN 2.0, use software provided by a third party, or manually configure.

If you are running Windows Vista, log into the router and click the **Enable** checkbox in the **Basic** > **Wireless** section. Use the Current PIN that is displayed on the **Advanced** > **Wi-Fi Protected Setup** section or choose to click the **Generate New PIN** button or **Reset PIN to Default** button.

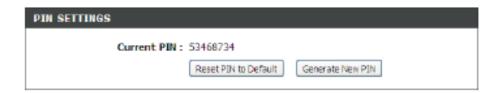

If you are using third party software to set up Wi-Fi Protection, carefully follow the directions. When you are finished, proceed to the next section to set up the newly-configured router.

# **Using Windows® XP**

Windows XP users may use the built-in wireless utility (Zero Configuration Utility). The following instructions are for Service Pack 2 users. If you are using another company's utility or Windows 2000, please refer to the user manual of your wireless adapter for help with connecting to a wireless network. Most utilities will have a "site survey" option similar to the Windows XP utility as seen below.

If you receive the **Wireless Networks Detected** bubble, click on the center of the bubble to access the utility.

or

Right-click on the wireless computer icon in your system tray (lower-right corner next to the time). Select **View Available Wireless Networks**.

The utility will display any available wireless networks in your area. Click on a network (displayed using the SSID) and click the **Connect** button.

If you get a good signal but cannot access the Internet, check the TCP/IP settings of your wireless adapter. Refer to the Networking Basics section in this manual for more information.

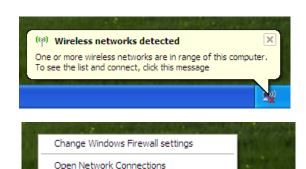

View Available Wireless Networks

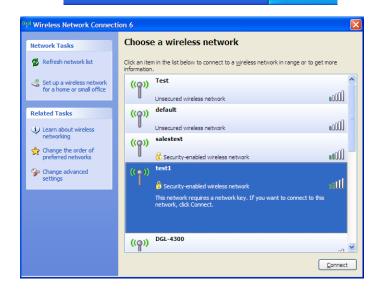

# **Configure WPA-PSK**

It is recommended to enable WEP on your wireless router or access point before configuring your wireless adapter. If you are joining an existing network, you will need to know the WEP key being used.

**1.** Open the Windows® XP Wireless Utility by right-clicking on the wireless computer icon in your system tray (lower-right corner of screen). Select **View Available Wireless Networks**.

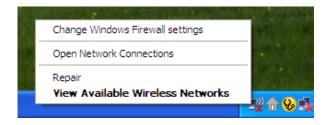

**2.** Highlight the wireless network (SSID) you would like to connect to and click **Connect**.

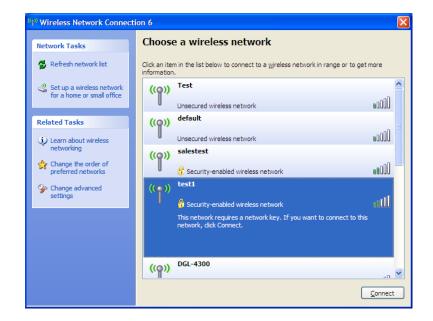

**3.** The **Wireless Network Connection** box will appear. Enter the WPA-PSK passphrase and click **Connect**.

It may take 20-30 seconds to connect to the wireless network. If the connection fails, please verify that the WPA-PSK settings are correct. The WPA-PSK passphrase must be exactly the same as on the wireless router.

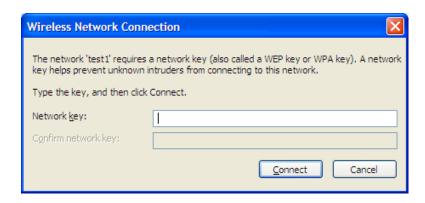

D-Link DAP-1665 User Manual

# **Troubleshooting**

This chapter provides solutions to problems that can occur during the installation and operation of the DAP-1665. Read the following descriptions if you are having problems.

#### 1. Why can't I access the web-based configuration utility?

When entering the name or IP address of the D-Link access point (**192.168.0.50** for example), you are not connecting to a website on the Internet or have to be connected to the Internet. The device has the utility built-in to a ROM chip in the device itself. Your computer must be on the same IP subnet to connect to the web-based utility.

- Make sure you have an updated Java-enabled web browser. We recommend the following:
  - Microsoft Internet Explorer® 7.0 or higher
  - Mozilla Firefox® 12.0 or higher
  - Google Chrome<sup>™</sup> 20.0 or higher
  - Apple Safari® 4.0 or higher
- Verify physical connectivity by checking for solid link lights on the device. If you do not get a solid link light, try using a different cable. If the computer is turned off, the link light may not be on.
- Disable any Internet security software running on the computer. Software firewalls such as ZoneAlarm, BlackICE, Sygate, Norton Personal Firewall, and Windows® XP firewall may block access to the configuration pages. Check the help files included with your firewall software for more information on disabling or configuring it.

- Configure your Internet settings:
  - Go to **Start > Settings > Control Panel**. Double-click the **Internet Options** Icon. From the Security tab, click the button to restore the settings to their defaults.
  - Click the Connection tab and set the dial-up option to Never Dial a Connection. Click the LAN Settings button. Make sure nothing is checked. Click OK.
  - Go to the Advanced tab and click the button to restore these settings to their defaults. Click OK three times.
  - Close your web browser (if open) and open it.
- Access the web management. Open your web browser and enter the IP address of your D-Link access point in the address bar. This should open the login page for your the web management.
- If you still cannot access the configuration, unplug the power to the access point for 10 seconds and plug back in. Wait about 30 seconds and try accessing the configuration. If you have multiple computers, try connecting using a different computer.

#### 2. What can I do if I forgot my password?

If you forgot your password, you must reset your access point. Unfortunately this process will change all your settings back to the factory defaults.

To reset the access point, locate the reset button (hole) on the rear panel of the unit. With the access point powered on, use a paperclip to hold the button down for 10 seconds. Release the button and the access point will go through its reboot process. Wait about 30 seconds to access the access point. The default IP address is **192.168.0.50**. When logging in, the username is Admin and leave the password box empty.

#### 3. Why can't I connect to certain sites or send and receive emails when connecting through my access point?

If you are having a problem sending or receiving email, or connecting to secure sites such as eBay, banking sites, and Hotmail, we suggest lowering the MTU in increments of ten (Ex. 1492, 1482, 1472, etc).

Note: AOL DSL+ users must use MTU of 1400.

To find the proper MTU Size, you'll have to do a special ping of the destination you're trying to go to. A destination could be another computer, or a URL.

- Click on Start and then click Run.
- Windows 95, 98, and ME users type in *command* (Windows NT, 2000, and XP users type in cmd) and press **Enter** (or click **OK**).
- Once the window opens, you'll need to do a special ping. Use the following syntax:

ping [url] [-f] [-l] [MTU value]

Example: ping yahoo.com -f -l 1472

```
C:\ping yahoo.com -f -l 1482

Pinging yahoo.com [66.94.234.13] with 1482 bytes of data:

Packet needs to be fragmented but DF set.

Packet needs to be fragmented but DF set.

Packet needs to be fragmented but DF set.

Packet needs to be fragmented but DF set.

Packet needs to be fragmented but DF set.

Ping statistics for 66.94.234.13:

Packets: Sent = 4, Received = 0, Lost = 4 (100% loss),

Approximate round trip times in milli-seconds:

Minimum = 0ms, Maximum = 0ms, Average = 0ms

C:\ping yahoo.com -f -l 1472

Pinging yahoo.com [66.94.234.13] with 1472 bytes of data:

Reply from 66.94.234.13: bytes=1472 time=93ms TIL=52

Reply from 66.94.234.13: bytes=1472 time=109ms TIL=52

Reply from 66.94.234.13: bytes=1472 time=125ms TIL=52

Reply from 66.94.234.13: bytes=1472 time=203ms TIL=52

Ping statistics for 66.94.234.13:

Packets: Sent = 4, Received = 4, Lost = 0 (0% loss),

Approximate round trip times in milli-seconds:

Minimum = 93ms, Maximum = 203ms, Average = 132ms

C:\>
```

#### **Section 6 - Troubleshooting**

You should start at 1472 and work your way down by 10 each time. Once you get a reply, go up by 2 until you get a fragmented packet. Take that value and add 28 to the value to account for the various TCP/IP headers. For example, lets say that 1452 was the proper value, the actual MTU size would be 1480, which is the optimum for the network we're working with (1452+28=1480).

Once you find your MTU, you can now configure your access point with the proper MTU size.

To change the MTU rate on your access point follow the steps below:

- Open your browser, enter the IP address of your access point (192.168.0.50) and click OK.
- Enter your username (Admin) and password (blank by default). Click **OK** to enter the web configuration page for the device.
- Click on Setup and then click Manual Configure.
- To change the MTU enter the number in the MTU field and click **Save Settings** to save your settings.
- Test your email. If changing the MTU does not resolve the problem, continue changing the MTU in increments of ten.

# **Networking Basics**

### **Check your IP address**

After you install your adapter, by default, the TCP/IP settings should be set to obtain an IP address from a DHCP server (i.e. wireless router) automatically. To verify your IP address, please follow the steps below.

Click on Start > Run. In the run box type **cmd** and click **OK**. (Windows® 7/Vista® users type cmd in the Start Search box.)

At the prompt, type **ipconfig** and press **Enter**.

This will display the IP address, subnet mask, and the default gateway of your adapter.

If the address is 0.0.0.0, check your adapter installation, security settings, and the settings on your router. Some firewall software programs may block a DHCP request on newly installed adapters.

D-Link DAP-1665 User Manual

### **Statically Assign an IP address**

If you are not using a DHCP capable gateway/router, or you need to assign a static IP address, please follow the steps below:

#### Step 1

- Windows 7 Click on Start > Control Panel > Network and Internet > Network and Sharing Center > Change Adapter Setting.
- Windows Vista\* Click on Start > Control Panel > Network and Internet > Network and Sharing Center > Manage Network Connections.
- Windows XP Click on Start > Control Panel > Network Connections.
- Windows 2000 From the desktop, right-click **My Network Places** > **Properties**.

#### Step 2

Right-click on the **Local Area Connection** which represents your network adapter and select **Properties**.

#### Step 3

Highlight Internet Protocol (TCP/IP) and click Properties.

#### Step 4

Click **Use the following IP address** and enter an IP address that is on the same subnet as your network or the LAN IP address on your router.

**Example:** If the router's LAN IP address is 192.168.0.1, make your IP address 192.168.0.X where X is a number between 2 and 99. Make sure that the number you choose is not in use on the network. Set Default Gateway the same as the LAN IP address of your router (192.168.0.1).

Set Primary DNS the same as the LAN IP address of your router (192.168.0.1). The Secondary DNS is not needed or you may enter a DNS server from your ISP.

#### Step 5

Click **OK** twice to save your settings.

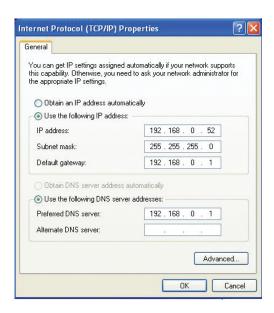

# **Technical Specifications**

#### **Standards**

- IEEE 802.11ac
- IEEE 802.11n
- IEEE 802.11g

- IEEE 802.11b
- IEEE 802.3
- IEEE 802.3u

#### **Security**

- WPA/WPA2
  - Personal
  - Enterprise

- WEP
- WPS

#### **Wireless Signal Rate**

Up to 1200 Mbps

#### **Maximum Transmission Power<sup>2</sup>**

- 2.4 GHz
  - 11n: 22dBm
  - 11g: 22dBm
  - 11b: 25dBm

- 5 GHz
  - 11ac: 21dBm
  - 11a: 21dBm
  - 11n: 20dBm

#### **Maximum Operating Voltage**

- 12 V 1A

#### **Power Consumption**

• 5.18 W

#### Frequency Range<sup>3</sup>

- 2.4 GHz Band:
  - 2.4 2.4835 GHz
- 5 GHz Band:
  - 5.15 GHz to 5.35 GHz
  - 5.47 GHz to 5.85 GHz

#### **Antennas**

Two 2 dBi external antennas or, two 3/5 dBi external antennas<sup>2</sup>

#### **LEDs**

Power

5 GHz wireless

• 2.4 GHz wireless

LAN

#### **Temperature**

- Operating
  - 32°F to 131°F (0°C to 55°C)
- Storage
  - -20 to 65 °C (-4 to 149 °F)

#### **Humidity**

- Operating
  - 10 90% (non-condensing)
- Storage
  - 5 95% (non-condensing)

#### **Safety & Emissions**

CE

IC

FCC

· Wi-Fi Certified

TELEC

VCCI

#### **Dimensions**

• 47 x 108 x 27.8 mm (5.79 x 4.25 x 1.1 inches)

#### Weight

• 222 grams (0.489 lbs)

<sup>&</sup>lt;sup>1</sup> Maximum wireless signal rate derived from IEEE Standard draft 802.11ac, 802.11n and 802.11g specifications. Actual data throughput will vary. Network conditions and environmental factors, including volume of network traffic, building materials and construction, and network overhead, lower actual data throughput rate. Environmental conditions will adversely affect wireless signal range.

<sup>&</sup>lt;sup>2</sup> All Maximum transmission power values expressed are for dual-chain mode. Maximum transmission power and included antennas may vary depending on regional regulations. <sup>3</sup> Range may vary depending on regional regulations.

# **Compliance Statements**

#### **Trademarks:**

D-Link is a registered trademark of D-Link Corporation/D-Link Systems, Inc. Other trademarks or registered trademarks are the property of their respective owners.

#### **Copyright Statement:**

No part of this publication or documentation accompanying this product may be reproduced in any form or by any means or used to make any derivative such as translation, transformation, or adaptation without permission from D-Link Corporation/D-Link Systems, Inc., as stipulated by the United States Copyright Act of 1976 and any amendments thereto. Contents are subject to change without prior notice.

Copyright ©2010-2011 by D-Link Corporation/D-Link Systems, Inc. All rights reserved.

#### **CE Mark Warning:**

This is a Class B product. In a domestic environment, this product may cause radio interference, in which case the user may be required to take adequate measures.

#### **Federal Communication Commission Interference Statement**

This device complies with Part 15 of the FCC Rules. Operation is subject to the following two conditions: (1) This device may not cause harmful interference, and (2) this device must accept any interference received, including interference that may cause undesired operation.

This equipment has been tested and found to comply with the limits for a Class B digital device, pursuant to Part 15 of the FCC Rules. These limits are designed to provide reasonable protection against harmful interference in a residential installation. This equipment generates, uses and can radiate radio frequency energy and, if not installed and used in accordance with the instructions, may cause harmful interference to radio communications. However, there is no guarantee that interference will not occur in a particular installation. If this equipment does cause harmful interference to radio or television reception, which can be determined by turning the equipment off and on, the user is encouraged to try to correct the interference by one of the following measures:

- Reorient or relocate the receiving antenna.
- Increase the separation between the equipment and receiver.
- Connect the equipment into an outlet on a circuit different from that to which the receiver is connected.
- Consult the dealer or an experienced radio/TV technician for help.

#### **Appendix C - Compliance Statements**

FCC Caution: Any changes or modifications not expressly approved by the party responsible for compliance could void the user's authority to operate this equipment.

Operations in the 5.15-5.25GHz band are restricted to indoor usage only.

This transmitter must not be co-located or operating in conjunction with any other antenna or transmitter.

#### **IMPORTANT NOTE:**

FCC Radiation Exposure Statement:

This equipment complies with FCC radiation exposure limits set forth for an uncontrolled environment. This equipment should be installed and operated with minimum distance 20cm between the radiator & your body.

Note: The country code selection is for non-US model only and is not available to all US model. Per FCC regulation, all WiFi product marketed in US must fixed to US operation channels only.

#### **Industry Canada Statement**

This device complies with Industry Canada licence-exempt RSS standard(s). Operation is subject to the following two conditions: (1) this device may not cause interference, and (2) this device must accept any interference, including interference that may cause undesired operation of the device. Le présent appareil est conforme aux CNR d'Industrie Canada applicables aux appareils radio exempts de licence. L'exploitation est autorisée aux deux conditions suivantes: (1) l'appareil ne doit pas produire de brouillage, et (2) l'utilisateur de l'appareil doit accepter tout brouillage radioélectrique subi, même si le brouillage est susceptible d'en compromettre le fonctionnement.

#### **Caution:**

- (i) the device for operation in the band 5150-5250 MHz is only for indoor use to reduce the potential for harmful interference to co-channel mobile satellite systems;
- (ii) high-power radars are allocated as primary users (i.e. priority users) of the bands 5250-5350 MHz and 5650-5850 MHz and that these radars could cause interference and/or damage to LE-LAN devices.

#### **Avertissement:**

- (i) les dispositifs fonctionnant dans la bande 5 150-5 250 MHz sont réservés uniquement pour une utilisation à l'intérieur afin de réduire les risques de brouillage préjudiciable aux systèmes de satellites mobiles utilisant les mêmes canaux;
- (ii) De plus, les utilisateurs devraient aussi être avisés que les utilisateurs de radars de haute puissance sont désignés utilisateurs principaux (c.-à-d., qu'ils ont la priorité) pour les bandes 5 250-5 350 MHz et 5 650-5 850 MHz et que ces radars pourraient causer du brouillage et/ou des dommages aux dispositifs LAN-EL.

#### **IMPORTANT NOTE:**

**Radiation Exposure Statement:** 

This equipment complies with IC radiation exposure limits set forth for an uncontrolled environment. This equipment should be installed and operated with minimum distance 20cm between the radiator & your body.

#### **NOTE IMPORTANTE:**

Déclaration d'exposition aux radiations:

Cet équipement est conforme aux limites d'exposition aux rayonnements IC établies pour un environnement non contrôlé. Cet équipement doit être installé et utilisé avec un minimum de 20 cm de distance entre la source de rayonnement et votre corps.

This radio transmitter (identify the device by certification number, or model number if Category II) has been approved by Industry Canada to operate with the antenna types listed below with the maximum permissible gain and required antenna impedance for each antenna type indicated. Antenna types not included in this list, having a gain greater than the maximum gain indicated for that type, are strictly prohibited for use with this device.

Le présent émetteur radio (IC: 4216A-AP1665A1) a été approuvé par Industrie Canada pour fonctionner avec les types d'antenne énumérés ci-dessous et ayant un gain admissible maximal et l'impédance requise pour chaque type d'antenne. Les types d'antenne non inclus dans cette liste, ou dont le gain est supérieur au gain maximal indiqué, sont strictement interdits pour l'exploitation de l'émetteur.

#### **TELEC Statement:**

電波法により5GHz帯は屋内使用に限ります。

Free Manuals Download Website

http://myh66.com

http://usermanuals.us

http://www.somanuals.com

http://www.4manuals.cc

http://www.manual-lib.com

http://www.404manual.com

http://www.luxmanual.com

http://aubethermostatmanual.com

Golf course search by state

http://golfingnear.com

Email search by domain

http://emailbydomain.com

Auto manuals search

http://auto.somanuals.com

TV manuals search

http://tv.somanuals.com